# SIGEP Módulo Principal (v2020.05)

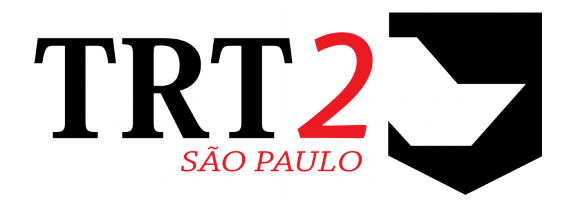

# Tribunal Regional do Trabalho da 2ª Região

## **Coordenadoria de Sistemas de Tecnologia da Informação e Comunicação**

Maio de 2020

# **Histórico de Alterações**

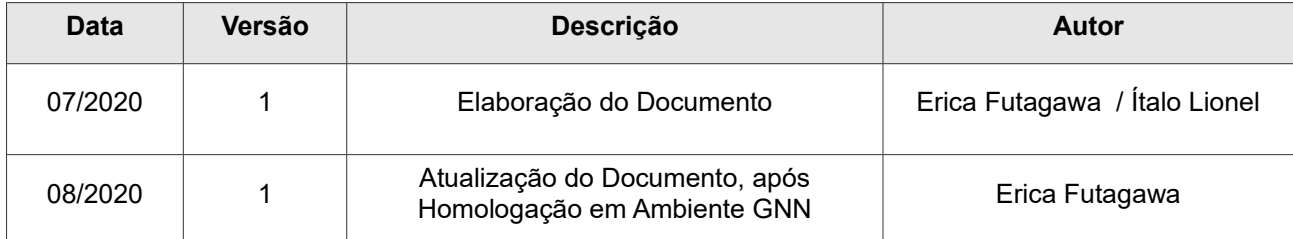

## **Sumário**

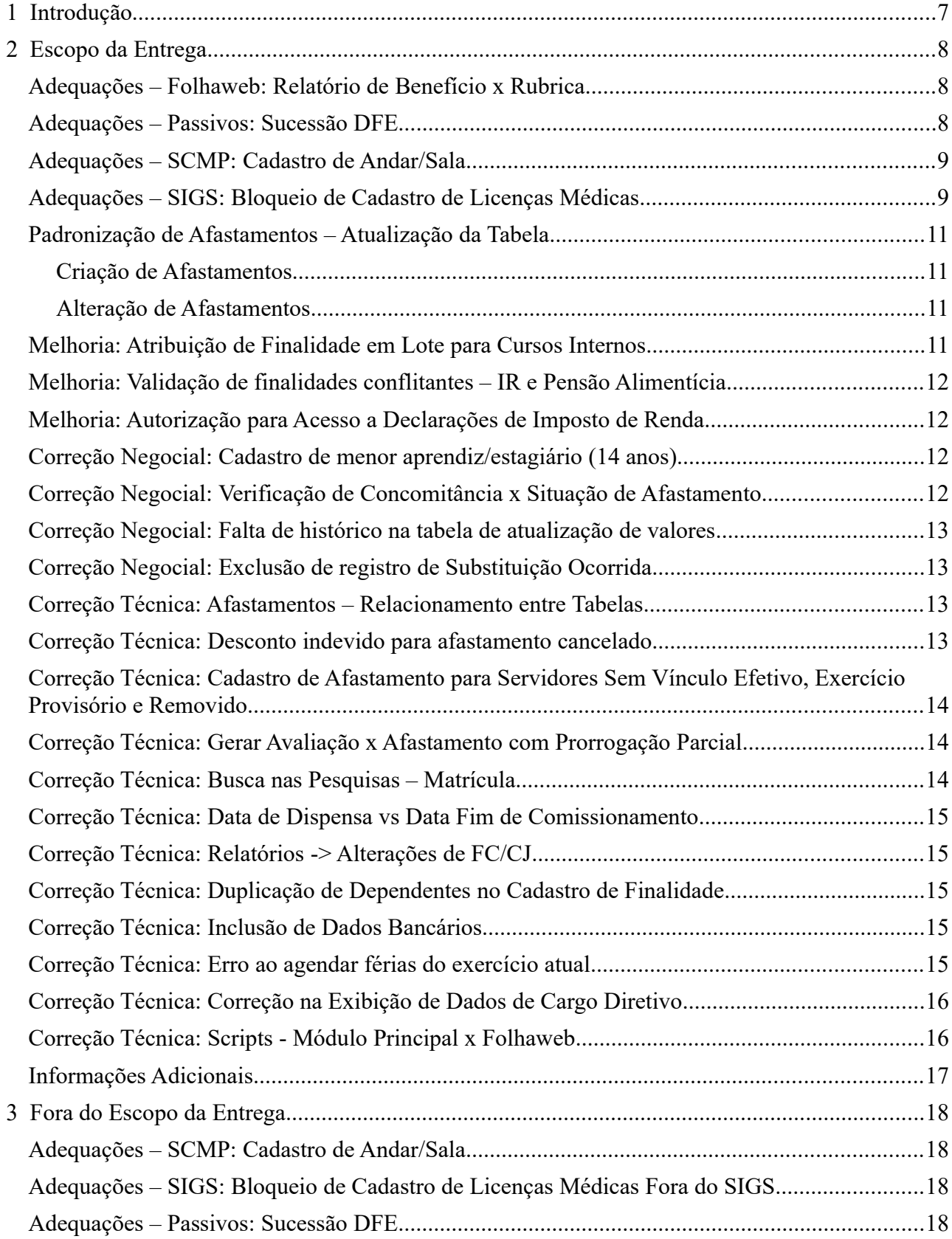

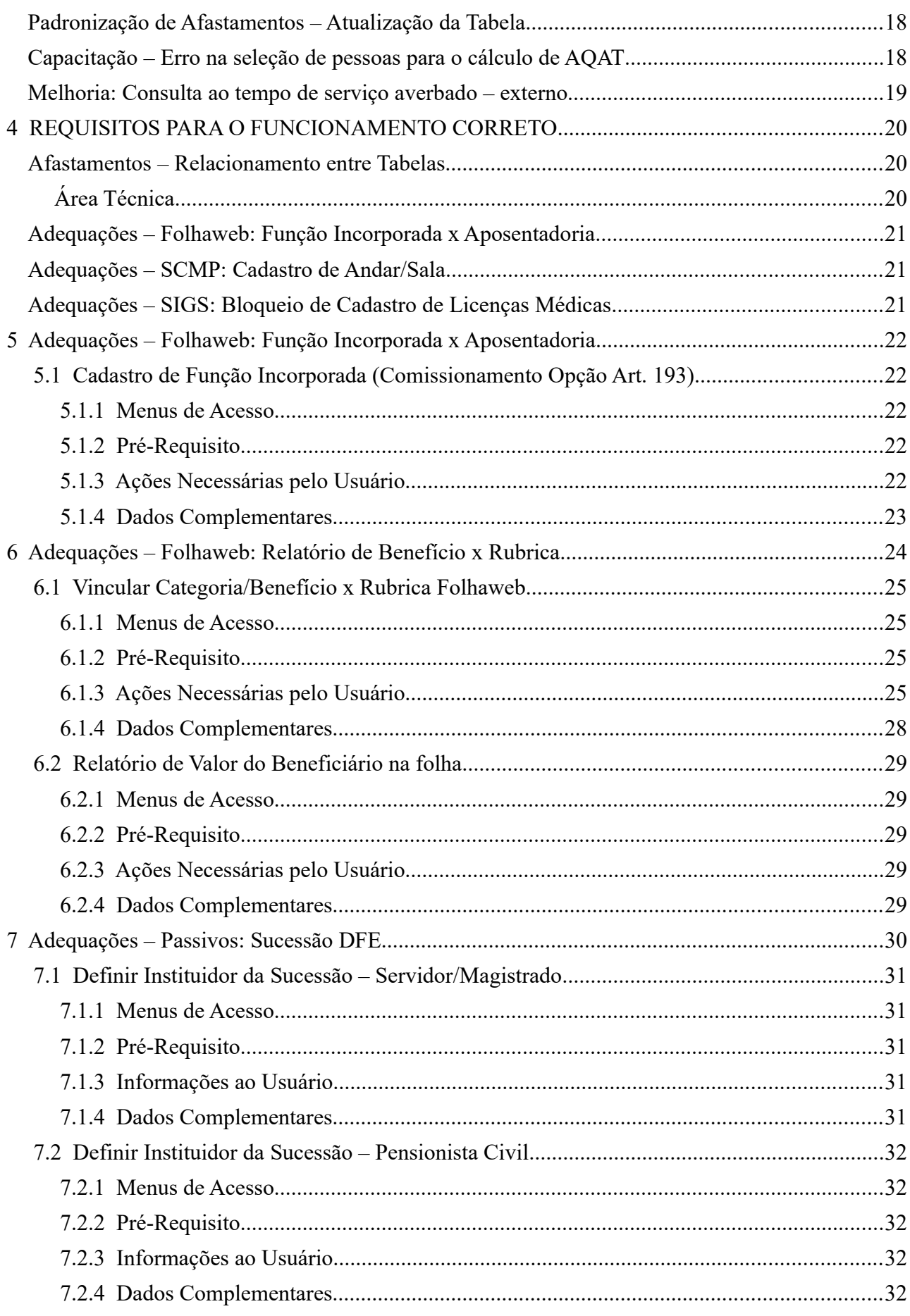

5

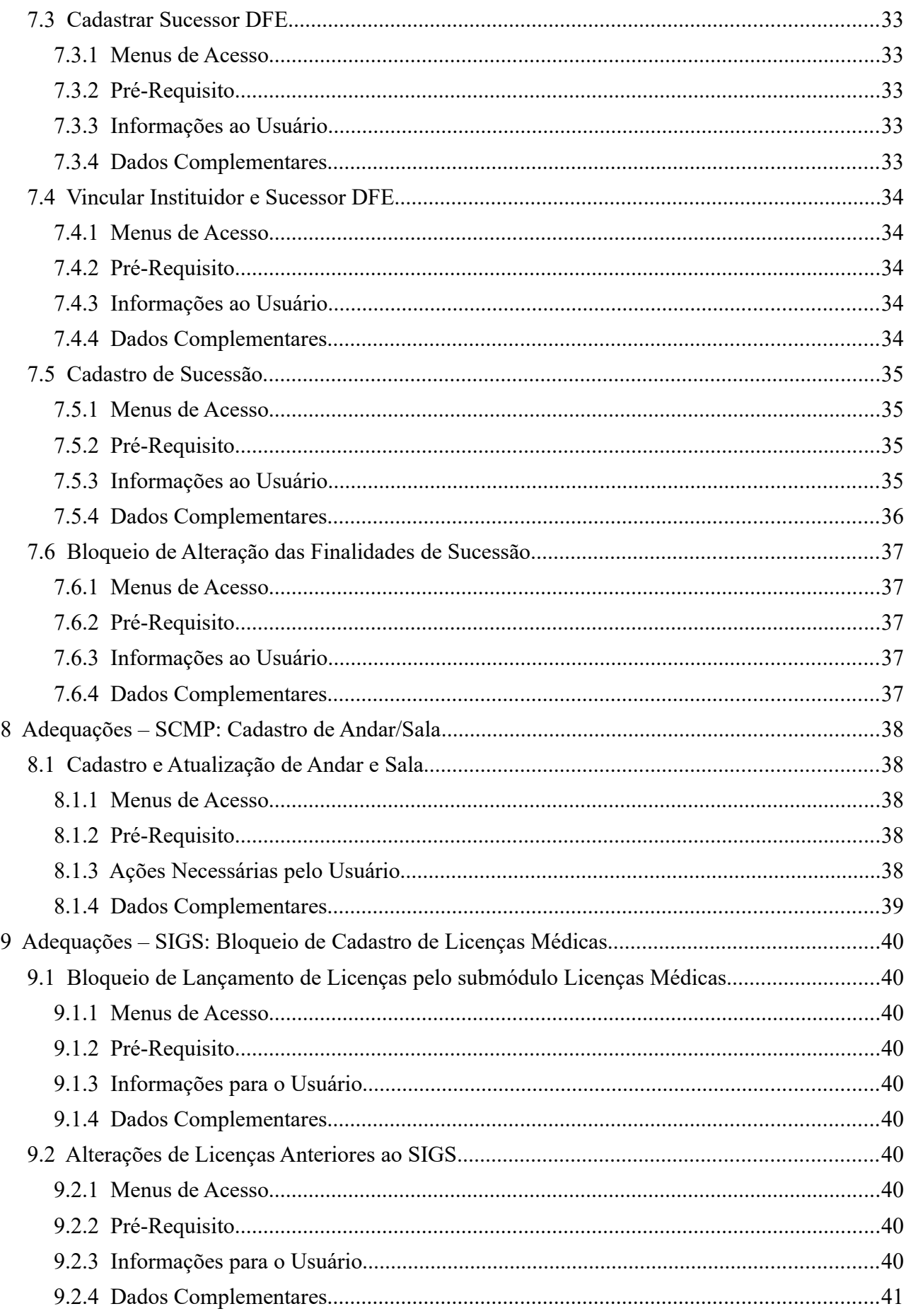

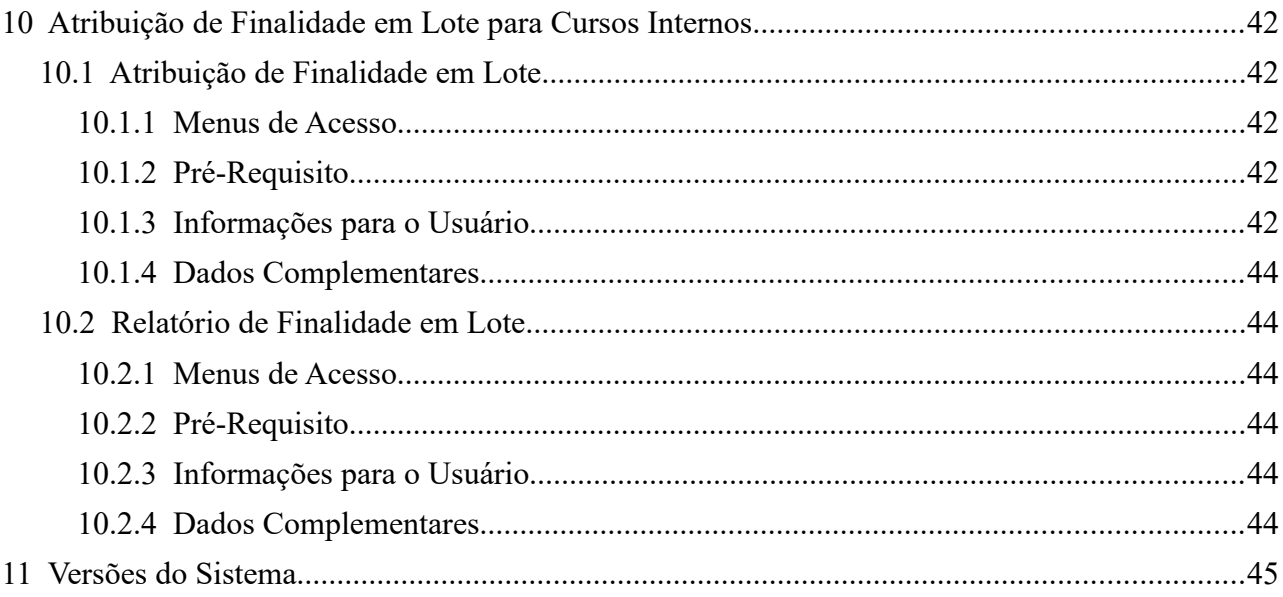

# <span id="page-6-0"></span> **1 Introdução**

Este documento tem como objetivo informar sobre as principais alterações realizadas no Módulo Principal:

- Versões do Módulo Principal: v2020.04, v2020.05, v2020.05 GNN.
- Versão do SIGEP-JT: 1.21

## <span id="page-7-2"></span> **2 Escopo da Entrega**

Este pacote de alterações contempla:

### **Adequações – Folhaweb: Função Incorporada x Aposentadoria**

(Submódulo de APOSENTADORIA)

No submódulo de APOSENTADORIA, era possível lançar no sistema um comissionamento, que era usado para cadastrar a Função Incorporada. Porém, havia uma limitação de que o comissionamento usava a mesma data de vigência da Aposentadoria, sendo que em alguns casos pode ocorrer de o Comissionamento ter uma vigência diferente (por exemplo, perda do direito).

Foram realizados ajustes no sistema para adequar a essa necessidade de vigências diferenciadas.

Verificar mais informações sobre este tópico em:

[4](#page-19-2) - [REQUISITOS PARA O FUNCIONAMENTO CORRETO](#page-19-2) [\(Adequações – Folhaweb: Função Incorporada x Aposentador a\)](#page-20-2) [5](#page-21-4) - Adequações – Folhaweb: Função Incorporada x Aposentadoria

Redmine: [#25481](https://redmine-sigep.trt2.jus.br/redmine/issues/25481)

### <span id="page-7-1"></span>**Adequações – Folhaweb: Relatório de Benefcio x Rubrica**

(Submódulo de BENEFÍCIOS)

O submódulo de Benefícios contém alguns relatórios que permitem relacionar Benefícios à Folha de Pagamento. Essa integração era realizada anteriormente com o submódulo de Folha de Pagamento, que foi substituído pela FolhaWeb.

Estão sendo realizados ajustes no sistema para possibilitar a consulta a esses relatórios, integrando à FolhaWeb. O relatório original era usado somente pelo TRT2, mas o sistema foi alterado para que possa ser parametrizado por qualquer regional.

Nesta atualização, está contemplado:

#### **Relatório de Valor do Benefciário na Folha**

Relatório gerado a partir de dados de Categorias de Benefícios e Rubricas da FolhaWeb.

Verificar mais informações sobre este tópico em:

[6](#page-23-0) - Adequações – Folhaweb: Relatório de Benefício x Rubrica

Redmine: [#29672](https://redmine-sigep.trt2.jus.br/redmine/issues/29672)

### <span id="page-7-0"></span>**Adequações – Passivos: Sucessão DFE**

(Submódulo de DEPENDENTES E PENSIONISTAS e GESTÃO)

Foi solicitado que o Módulo Principal permitisse o cadastro de DFE (Declaração Final de Espólio), e Sucessores, para que o Módulo de Passivos possa efetuar os cálculos relacionados a esse tema.

Uma das finalidades da Declaração Final de Espólio (DFE) é explicitar os sucessores do espólio após o falecimento do servidor/pensionista.

Neste contexto, antes da data do trânsito em julgado sobre o referido espólio, o juiz pode designar um sucessor pré-DFE, ou seja, uma pessoa que pode receber o passivo, antes que decisão definitiva seja tomada.

Após a DFE, surge a figura do sucessor pós-DFE, que é a pessoa que receberá o passivo em definitivo.

Em termos de sistema (Módulo Principal), a figura do sucessor pré-DFE assemelha-se ao dependente que recebe pensão alimentícia, pois a DIRF e o contracheque estão no nome do servidor falecido. Já a figura do sucessor pós-DFE assemelha-se ao pensionista civil, pois a DIRF e o contracheque estão no nome do sucessor.

Cabe salientar que tanto servidor quanto pensionista (falecido) podem ter sucessores pré e/ou pós-DFE.

Para atender a essa demanda, foram realizadas alterações nos submódulos de GESTÃO e DEPENDENTES E PENSIONISTAS.

#### As principais alterações são:

**GESTÃO**:

· Inclusão de campos para cadastrar a DFE (Declaração Final de Espólio).

#### **DEPENDENTES E PENSIONISTAS**:

- Inclusão de informações no Cadastro de Dependente ("Pessoa com Deficiência", Data de DFE) ;
- Inclusão de Finalidades de Sucessão Pré e Pós DFE, com alguns tratamentos e dados específicos;
- Inclusão de Telas de Cadastro para Sucessão (Pré e Pós DFE), para Magistrado/Servidor ou Pensionista Civil.

Verificar mais informações sobre este tópico em:

- [3](#page-17-3) - [Fora do Escopo da Entrega](#page-17-3) (Adequações Passivos: Sucessão DFE)
- [7](#page-29-0)  Adequações Passivos: Sucessão DFE

Redmine: [#23980,](https://redmine-sigep.trt2.jus.br/redmine/issues/23980) [#29666,](https://redmine-sigep.trt2.jus.br/redmine/issues/29666) [#36406,](https://redmine-sigep.trt2.jus.br/redmine/issues/36406) [#36407,](https://redmine-sigep.trt2.jus.br/redmine/issues/36407) [#37853,](https://redmine-sigep.trt2.jus.br/redmine/issues/37853) [#38237,](https://redmine-sigep.trt2.jus.br/redmine/issues/38237) [#36587](https://redmine-sigep.trt2.jus.br/redmine/issues/36587)

### <span id="page-8-1"></span>**Adequações – SCMP: Cadastro de Andar/Sala**

(Submódulo de COMISSIONAMENTO)

Para que a integração entre SCMP e SIGEP-JT funcione, foi identificada a necessidade de incluir no cadastro de Unidades Administrativas as informações de Andar e Sala.

Verificar mais informações sobre este tópico em:

- [3](#page-17-3) - [Fora do Escopo da Entrega](#page-17-3) [\(Adequações SCMP: Cadastro de Andar/Sala\)](#page-17-2)
- [4](#page-19-2) - [REQUISITOS PARA O FUNCIONAMENTO CORRETO](#page-19-2) [\(Adequações SCMP: Cadastro de Andar/Sala\)](#page-20-1)
- [8](#page-37-4) - [Adequações SCMP: Cadastro de Andar/Sala](#page-37-4)

Redmine: [#29667](https://redmine-sigep.trt2.jus.br/redmine/issues/29667)

### <span id="page-8-0"></span>**Adequações – SIGS: Bloqueio de Cadastro de Licenças Médicas**

(Submódulo de AFASTAMENTOS e LICENÇAS MÉDICAS)

Foi solicitado que se incluísse no sistema restrições para alteração de licenças médicas, para que o controle passe a ser efetivamente realizado a partir do SIGS.

As restrições serão ativadas somente para os Tribunais em que o SIGS já está instalado e em funcionamento.

Verificar mais informações sobre este tópico em:

- [4](#page-19-2) - [REQUISITOS PARA O FUNCIONAMENTO CORRETO](#page-19-2) (Adequações SIGS: Bloqueio de Cadastro de Licenças Médicas)
- [9](#page-39-9)  Adequações SIGS: Bloqueio de Cadastro de Licenças Médicas

Redmine: #25583, #36751

### <span id="page-10-3"></span>**Padronização de Afastamentos – Atualização da Tabela**

(Submódulo de AFASTAMENTOS)

Foram solicitadas as seguintes atualizações na tabela de Afastamentos:

(A lista completa de Afastamentos Padronizados pode ser consultada na wiki: https://redmine-sigep.trt2.jus.br/redmine/projects/modulo-principal/wiki/Tabela\_de\_Afastamentos\_Nacionais)

### <span id="page-10-2"></span>**Criação de Afastamentos**

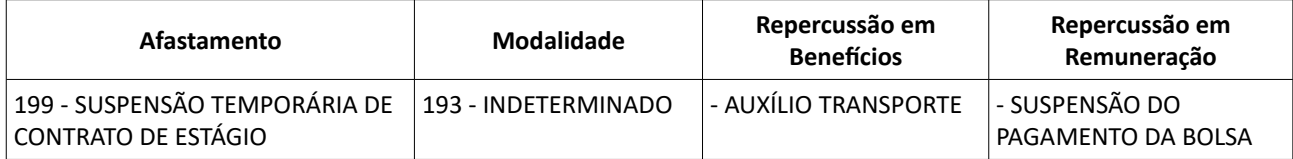

Atenção: Para utilizar este novo afastamento, verificar as ações apontadas em:

[3](#page-17-3) - [Fora do Escopo da Entrega](#page-17-3) (Padronização de Afastamentos - Atualização da Tabela)

Redmine Nacional: [#38078](https://redmine-sigep.trt2.jus.br/redmine/issues/38078)

### <span id="page-10-1"></span>**Alteração de Afastamentos**

Foi incluída a interrupção do benefício "Pré-escolar" para os afastamentos:

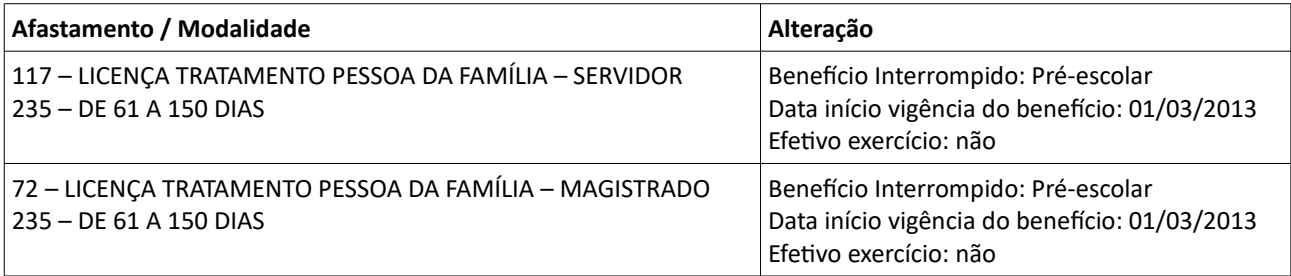

Redmine Nacional: [#37737](https://redmine-sigep.trt2.jus.br/redmine/issues/37737)

### <span id="page-10-0"></span>**Melhoria: Atribuição de Finalidade em Lote para Cursos Internos**

(Submódulo de CAPACITAÇÃO)

Incluída funcionalidade para possibilitar a atribuição de finalidade em lote para servidores que fizeram ação de capacitação interna, melhorando a velocidade e qualidade do processo.

Verificar mais informações sobre este tópico em:

[10](#page-41-4) - Atribuição de Finalidade em Lote para Cursos Internos

Redmine: [#23884](https://redmine-sigep.trt2.jus.br/redmine/issues/23884)

### <span id="page-11-3"></span>**Melhoria: Validação de finalidades conflitantes - IR e Pensão Alimentícia**

(Submódulo de DEPENDENTES E PENSIONISTAS)

No momento de inclusão de finalidade, nos casos de:

- Imposto de Renda
- Pensão Alimentícia

O sistema não permitirá o cadastro das duas finalidades acima em períodos concomitantes para o dependente.

Menu de Acesso: [DEPENDENTES E PENSIONISTAS] Cadastro > Finalidade > Servidor... [DEPENDENTES E PENSIONISTAS] Cadastro > Finalidade > Pensionista Civil...

Redmine: [#25000,](https://redmine-sigep.trt2.jus.br/redmine/issues/25000) [#36834,](https://redmine-sigep.trt2.jus.br/redmine/issues/36834)[#38241](https://redmine-sigep.trt2.jus.br/redmine/issues/38241)

### <span id="page-11-2"></span>**Melhoria: Autorização para Acesso a Declarações de Imposto de Renda**

(Submódulo SIGEP OnLine)

Na tela de Declaração de Imposto de Renda, o usuário tem 2 modos de permitir o Tribunal consultar sua Declaração de Imposto de Renda:

- Envio de Declaração e Recibo (deve ser realizado a cada ano)
- Envio de Autorização de Acesso aos dados de Bens e Rendas (uma vez enviado, não é necessário repetir nos anos seguintes)

Visto que não há necessidade de reenvio de Autorização de Acesso, foi desabilitado o envio de Autorização, caso esta já tiver sido enviada anteriormente.

Menu de Acesso: [SIGEP Online] > Serviço ao Magistrado/Servidor > Declaração de IRPF Redmine: [#29071](https://redmine-sigep.trt2.jus.br/redmine/issues/29071)

### <span id="page-11-1"></span>**Correção Negocial: Cadastro de menor aprendiz/estagiário (14 anos)**

(Submódulo de GESTÃO)

Alterada a restrição de idade para estagiário/menor aprendiz: o sistema permitirá o cadastro de servidor (menor aprendiz) a partir dos 14 anos (inclusive).

Menu de Acesso: [GESTÃO] Cadastro > Servidor/Magistrado... Redmine: [#25057,](https://redmine-sigep.trt2.jus.br/redmine/issues/25057) [#36512](https://redmine-sigep.trt2.jus.br/redmine/issues/36512)

### <span id="page-11-0"></span>**Correção Negocial: Verifcação de Concomitância x Situação de Afastamento**

(Submódulo de AFASTAMENTOS)

Sistema alterado para realizar o seguinte tratamento:

Se a Situação do afastamento for alterado para Deferido, caso exista outro afastamento Deferido em período CONCOMITANTE para o mesmo servidor:

Apresentar Mensagem para o usuário, informando o afastamento e período que gera o conflito;

Pedir confirmação se deve ser gravado o período concomitante.

(Antes, a verificação era realizada apenas na inclusão de afastamento, não em alteração.)

Menu de Acesso: [AFASTAMENTOS] Cadastro > Afastamentos... [AFASTAMENTOS] Cadastro > Afastamentos por Licença Médica... Redmine: [#24931,](https://redmine-sigep.trt2.jus.br/redmine/issues/24931) [#36822,](https://redmine-sigep.trt2.jus.br/redmine/issues/36822) [#37811](https://redmine-sigep.trt2.jus.br/redmine/issues/37811)

### <span id="page-12-3"></span>**Correção Negocial: Falta de histórico na tabela de atualização de valores**

(Submódulo de BENEFÍCIOS)

Foi detectado uma situação que gera impacto no cálculo na Folhaweb: a tabela de Histórico de valores de Auxílio Saúde apenas continha os registros das atualizações de valores, mas não do 1º valor cadastrado. O sistema foi alterado para que a tabela contenha o histórico desde o 1º valor.

Menu de Acesso: Cadastro > Benefícios > Servidor... Cadastro > Benefícios > Pensionista Civil... Redmine: [#37057,](https://redmine-sigep.trt2.jus.br/redmine/issues/37057) [#37674](https://redmine-sigep.trt2.jus.br/redmine/issues/37674)

### <span id="page-12-2"></span>**Correção Negocial: Exclusão de registro de Substtuição Ocorrida**

(Submódulo de COMISSIONAMENTO)

O sistema não permite a exclusão de registro de substituição ocorrida, caso a folha já tenha sido calculada.

Este controle era efetuado por necessidade da integração com o submódulo de Folha de Pagamento.

Agora que o submódulo foi substituído pela Folhaweb, não há mais necessidade dessa restrição.

Menu de Acesso: Cadastro > Ocupação > Substituição... Redmine: [#37990](https://redmine-sigep.trt2.jus.br/redmine/issues/37990)

### <span id="page-12-1"></span>**Correção Técnica: Afastamentos – Relacionamento entre Tabelas**

(Submódulo de AFASTAMENTOS)

Durante a Padronização dos Afastamentos, foi verificado que quando uma legislação é excluída, a sua vigência não está sendo removida também. Situação semelhante ocorria com Legislação Revogada.

Foram efetuadas alterações técnicas (inclusão de FKs) para melhorar a integridade entre as tabelas.

Verificar mais informações sobre este tópico em: [4](#page-19-2) - [REQUISITOS PARA O FUNCIONAMENTO CORRETO](#page-19-2) (Afastamentos - Relacionamento entre Tabelas)

Menu de Acesso: N/A Redmine: #36590

### <span id="page-12-0"></span>**Correção Técnica: Desconto indevido para afastamento cancelado**

(Submódulo de AFASTAMENTOS)

A forma de tratar a atualização de repercussões havia sido alterada, por entendimento equivocado de como a

Folhaweb identificava essas repercussões.

Tratamento alterado no Módulo Principal, para ajuste:

- Somente afastamentos com situação "Deferido" devem ter interrupção de benefício/remuneração.
- Caso contrário, as interrupções de benefício e/ou remuneração estão sendo removidas.

Menu de Acesso: N/A Redmine: [#24572,](https://redmine-sigep.trt2.jus.br/redmine/issues/24572) [#38272](https://redmine-sigep.trt2.jus.br/redmine/issues/38272)

## <span id="page-13-2"></span>**Correção Técnica: Cadastro de Afastamento para Servidores Sem Vínculo Efetivo, Exercício Provisório e Removido.**

(Submódulo de AFASTAMENTOS)

Corrigido problema relatado pelo TRT12 e pelo TRT7, que o sistema não estava permitindo gravar afastamentos para servidores:

- SEM VÍNCULO EFETIVO
- EXERCÍCIO PROVISÓRIO
- REMOVIDO.

Menu de Acesso: N/A Redmine: [#24296](https://redmine-sigep.trt2.jus.br/redmine/issues/24296)

### <span id="page-13-1"></span>**Correção Técnica: Gerar Avaliação x Afastamento com Prorrogação Parcial**

(Submódulo de AVALIAÇÃO DE DESEMPENHO)

Para gerar Avaliação de Desempenho, o sistema verifica a configuração de afastamentos para realizar ajustes de datas.

No caso de Afastamento configurado para ser tratado com Prorrogação tipo "P – PARCIAL", o sistema deve considerar apenas os dias excedentes ao parametrizado para fazer o ajuste da data. Para isso, deve somar os todos os afastamentos do tipo definido, dentro do Período Avaliativo.

Foi verificado que havia uma falha neste ponto, e o sistema não estava efetuando a soma desses afastamentos, e sim tratando individualmente.

Situação corrigida.

Menu de Acesso: [AVALIAÇÃO DE DESEMPENHO] > Avaliação > Gerar Avaliação... Redmine: [#36401](https://redmine-sigep.trt2.jus.br/redmine/issues/36401)

### <span id="page-13-0"></span>**Correção Técnica: Busca nas Pesquisas – Matrícula**

(Submódulo de COMISSIONAMENTO)

A fim de facilitar a busca de servidores/magistrados., havia sido solicitado na distribuição anterior que em algumas telas de pesquisa, onde foi incluído o Nome Social, a coluna de Matrícula fosse trazida para a 2<sup>ª</sup> posição

Porém, uma das telas de pesquisa solicitada não entrou na distribuição anterior. Esta tarefa tem como objetivo reparar esta situação.

Menu de Acesso: [COMISSIONAMENTO] Cadastro > Ocupação > Des gnação Nomeação > Normal...

Redmine: [#36409](https://redmine-sigep.trt2.jus.br/redmine/issues/36409)

### <span id="page-14-4"></span>**Correção Técnica: Data de Dispensa vs Data Fim de Comissionamento**

(Submódulo de COMISSIONAMENTO)

Alterada a descrição do campo na tela, para ficar mais aderente ao conceito de Datas Inclusivas, que passou a ser utilizado no sistema.

De: Data de Dispensa Para: Data Fim

Menu de Acesso: [Comissionamento] > Cadastro > Dispensa/Exoneração > Normal e Gestante... Redmine: [#22945](https://redmine-sigep.trt2.jus.br/redmine/issues/22945)

### <span id="page-14-3"></span>**Correção Técnica: Relatórios -> Alterações de FC/CJ**

(Submódulo de COMISSIONAMENTO)

Foi identificado um erro no relatório de Alterações de FC/CJ, que possibilitava a apresentação de dados repetidos. Correção aplicada, de acordo com sugestão do TRT3.

Menu de Acesso: [COMISSIONAMENTO] Relatórios > Alterações de FC/CJ... Redmine: [#32231](https://redmine-sigep.trt2.jus.br/redmine/issues/32231)

### <span id="page-14-2"></span>**Correção Técnica: Duplicação de Dependentes no Cadastro de Finalidade**

(Submódulo de DEPENDENTES E PENSIONISTAS)

Correção na forma de gravar Data e Hora do Cadastro de Finalidade, para não apresentar mais o dependente em duplicidade, caso haja gravação de mais de uma finalidade no mesmo dia.

Menu de Acesso: [DEPENDENTES E PENSIONISTAS] > Dependente/Vínculo Familiar > Finalidade > Servidor... Redmine: [#22841](https://redmine-sigep.trt2.jus.br/redmine/issues/22841)

### <span id="page-14-1"></span>**Correção Técnica: Inclusão de Dados Bancários**

(Submódulo de GESTÃO)

Melhorias na usabilidade da tela, relacionadas à inserção de dados bancários de um novo servidor.

Menu de Acesso: [GESTÃO] > Cadastro > Servidor/Magistrado... Redmine: [#36402](https://redmine-sigep.trt2.jus.br/redmine/issues/36402)

### <span id="page-14-0"></span>**Correção Técnica: Erro ao agendar férias do exercício atual**

(Submódulo SIGEP Online)

Foram identificadas 2 situações de erro ao agendar férias do exercício atual:

Quando o superior não autorizava as férias do subordinado, este não conseguia solicitar nova marcação pelo

SIGEP Online;

Quando um servidor já tivesse trazido saldo de outro órgão e já tivesse usufruído, o SIGEP Online não reconhecia corretamente.

Situações corrigidas.

Menu de Acesso: [SIGEP Online] > Serviços ao Magistrado/Servidor > Férias > .Marcação Redmine: [#36410](https://redmine-sigep.trt2.jus.br/redmine/issues/36410)

### <span id="page-15-1"></span>**Correção Técnica: Correção na Exibição de Dados de Cargo Diretvo**

(Submódulo SIGEP OnLine)

Anteriormente, o sistema apresentava os dados de Cargo Diretivo baseado em matrículas definidas no código da página de Dados do Magistrado/Servidor.

Essa informação é apresentada somente para o usuário que faz parte do Corpo Diretivo.

A partir desta versão, o sistema passará a utilizar os dados parametrizados através da tela de:

[GESTÃO] > Cadastro > Corpo Diretivo...

Menu de Acesso: [SIGEP Online] > Consultas > Dados do Magistrado/Servidor Redmine: #36768

### <span id="page-15-0"></span>**Correção Técnica: Scripts - Módulo Principal x Folhaweb**

(Submódulo SIGEP Online)

Foram identificados scripts que antes eram opcionais (vinculados à instalação da Folhaweb), mas atualmente são obrigatórios. A falta dos scripts poderia gerar problemas na exibição do contracheque no SIGEP Online.

Situação corrigida.

Menu de Acesso: [SIGEP Online] > Consultas > Contracheque/Informe de IR Redmine: [#38139](https://redmine-sigep.trt2.jus.br/redmine/issues/38139)

## <span id="page-16-0"></span>**Informações Adicionais**

Este documento é elaborado baseado majoritariamente nas tarefas de:

- Correção (Negocial e Técnica),
- Melhoria (Negocial e Técnica) e
- Requisito

que integram as versões do Módulo Principal: v2020.04, v2020.05, v2020.05 GNN.

Para mais informações sobre a implementação, pode-se consultar o Redmine Nacional, através dos identificadores das tarefas informados no documento.

## <span id="page-17-3"></span> **3 Fora do Escopo da Entrega**

### <span id="page-17-2"></span>**Adequações – SCMP: Cadastro de Andar/Sala**

As alterações efetuadas no sistema para incluir dados de Andar e Sala para as Unidades Administrativas foram realizadas para adequação ao SCMP.

Apesar de agora haver o cadastro desses dados, ainda não foram feitos ajustes dentro do Módulo Principal para usar essa informação na sua própria estrutura (submódulos do Módulo Principal).

Conforme for identificada a necessidade, solicitamos a abertura de tarefas de Melhoria Negocial, detalhando a alteração necessária, para que possa ser analisada, priorizada e implementada.

### <span id="page-17-1"></span>**Adequações – SIGS: Bloqueio de Cadastro de Licenças Médicas Fora do SIGS**

Nos registros de Afastamentos, passará a ser gravado a identificação da Licença Médica correspondente no SIGS, quando este já estiver em funcionamento.

Porém, não faz parte desta entrega a implementação de forma de consulta dessa informação através do sistema.

### <span id="page-17-0"></span>**Adequações – Passivos: Sucessão DFE**

Durante o desenvolvimento das alterações, foi identificada também a necessidade de incluir tratamento para Sucessor de Sucessor DFE. As telas para este tratamento ainda não estão implementadas, estão previstas para a próxima distribuição do Módulo Principal.

### <span id="page-17-5"></span>**Padronização de Afastamentos – Atualização da Tabela**

O afastamento para Estagiário (SUSPENSÃO TEMPORÁRIA DE CONTRATO DE ESTÁGIO - INDETERMINADO) foi incluído de acordo com a solicitação.

Como foi criado um novo tipo de interrupção de remuneração, para que ocorra a repercussão na Folhaweb, serão necessários os ajustes abaixo:

- Ajuste em consulta da Folhaweb, para ler esta nova interrupção
- Ajuste na rubrica local do regional, para considerar esta nova informação

### <span id="page-17-4"></span>**Capacitação – Erro na seleção de pessoas para o cálculo de AQAT**

Esta tarefa de Correção Técnica havia sido incluída inicialmente no Planejamento da Release.

Porém, está ainda em análise, e por isso deixou de fazer parte desta entrega.

Redmine: [#24932](https://redmine-sigep.trt2.jus.br/redmine/issues/24932)

## <span id="page-18-0"></span>**Melhoria: Consulta ao tempo de serviço averbado – externo**

(Submódulo SIGEP OnLine)

Esta tarefa esteve no planejamento da Versão do SIGEP-JT 1.21, porém ao constatar necessidade de revisão dos códigos considerados para exibir a consulta, foi retirado da distribuição, para análise e distribuição futura.

Objetivo: habilitar o menu Tempo de Serviço Averbado - Externo para magistrados. Esta opção é visível somente para Servidores.

Menu de Acesso: [SIGEP Online] > Consultas > Tempo de Serviço Averbado - Externo Redmine: [#23925](https://redmine-sigep.trt2.jus.br/redmine/issues/23925)

## <span id="page-19-2"></span> **4 REQUISITOS PARA O FUNCIONAMENTO CORRETO**

Para o funcionamento correto do sistema, e/ou aplicação correta das regras de negócio, existem ações necessárias da Área Técnica.

Pedimos atenção para os pontos levantados a seguir:

### <span id="page-19-1"></span>**Afastamentos – Relacionamento entre Tabelas**

#### <span id="page-19-0"></span>**Área Técnica**

As FKs implementadas na tarefa #36590 foram criadas para garantir integridade entre o cadastro de lei (SRH2.TAB\_LEGIS\_AFASTA) e o cadastro da vigência de lei (SRH2.TAB\_LEGIS\_VIG\_AFASTA).

Não pode existir uma vigência de lei, se não existe a lei.

Ocorre que esse cenário podia existir na Base de Dados do Módulo Principal, antes da criação das FKs.

Em linhas gerais, as FKs criadas trouxeram os seguintes relacionamentos:

- i. coluna CD da tabela SRH2.TAB\_LEGIS\_VIG\_AFASTA com coluna CD da tabela SRH2.TAB\_LEGIS\_AFASTa;
- ii. coluna legis revog da tabela SRH2.TAB LEGIS VIG AFASTA com coluna CD da tabela SRH2.TAB LEGIS AFASTA;

Ambas as vinculações se fazem necessárias, afinal:

- A vigência da lei há de ser relacionada com uma legislação cadastrada;
- De forma análoga, a revogação de uma lei, diante da superveniência de outra, precisa, também, ser vinculada a uma lei cadastrada.

Se o Regional tiver problema com a criação das FKs, deverá seguir uma das seguintes formas para corrigir esse problema:

- 1. Criar a lei na tabela SRH2.TAB\_LEGIS\_AFASTA de forma que a vigência não fique órfã.
- 2. Excluir a vigência da tabela TAB LEGIS VIG AFASTA que está sem a lei.

Essa é uma decisão que deve ser tomada em cada Regional, pois situações remanescentes após a Padronização dos Afastamentos aplicada na versão v2020.03 HF1 são referentes aos afastamentos regionais (numeração superior a 1000).

### <span id="page-20-2"></span>**Adequações – Folhaweb: Função Incorporada x Aposentadoria**

#### **Versão – Módulo Principal x Folhaweb**

Para que as alterações realizadas no Módulo Principal tenham o efeito na Folhaweb, é necessário que ambos os módulos estejam atualizados com a distribuição da Versão do SIGEP-JT 1.21.

#### **Escopo da Alteração**

Foram realizados ajustes para tratar o Cadastro de Aposentadoria, conforme solicitado na tarefa [#25481.](https://redmine-sigep.trt2.jus.br/redmine/issues/25481)

Durante o desenvolvimento dos ajustes na FolhaWeb, foi identificado que tecnicamente, pode ocorrer situação similar com Vacância (Sem Aposentadoria) de servidor falecido, com Comissionamento.

Porém esta situação está fora do escopo desta tarefa, ou seja, está sendo mantido o tratamento já existente no sistema.

Havendo necessidade de negócio, deverá ser aberta nova tarefa de Melhoria Negocial.

### <span id="page-20-1"></span>**Adequações – SCMP: Cadastro de Andar/Sala**

Para que a integração com o SCMP funcione, é necessário que cada Unidade Administrativa tenha pelo menos um Endereço cadastrado.

O endereço não é dado obrigatório para o Módulo Principal, porém para que a integração com o SCMP funcione, é necessário ter o dado cadastrado no sistema.

### <span id="page-20-0"></span>**Adequações – SIGS: Bloqueio de Cadastro de Licenças Médicas**

O bloqueio de cadastro de licenças médicas a partir do Módulo Principal funcionará somente se o SIGS informar sua Data de Início. Este tratamento de incluir a informação de data está previsto no SIGS (versão 1.15.0.0) a partir da distribuição da Versão do SIGEP-JT 1.21.

# <span id="page-21-4"></span> **5 Adequações – Folhaweb: Função Incorporada x Aposentadoria**

### <span id="page-21-3"></span> **5i1 Cadastro de Função Incorporada (Comissionamento Opção Arti 193)**

#### <span id="page-21-2"></span> **5i1i1 Menus de Acesso**

[APOSENTADORIA] > Cadastro > Aposentadoria > Fundamentação Legal... (Botão de Dados Aposentadoria)

#### <span id="page-21-1"></span> **5i1i2 Pré-Requisito**

Acesso confgurado através do submódulo SAO ao submódulo de APOSENTADORIA.

#### <span id="page-21-0"></span> **5i1i3 Ações Necessárias pelo Usuário**

A configuração de Comissionamento, que antes estava disponível dentro da aba de "Aposentadoria – Dados Básicos", foi movida para uma aba própria "Comissionamento (Opção - Art.193)", onde pode ser definido seu período de vigência de forma independente à vigência da Aposentadoria.

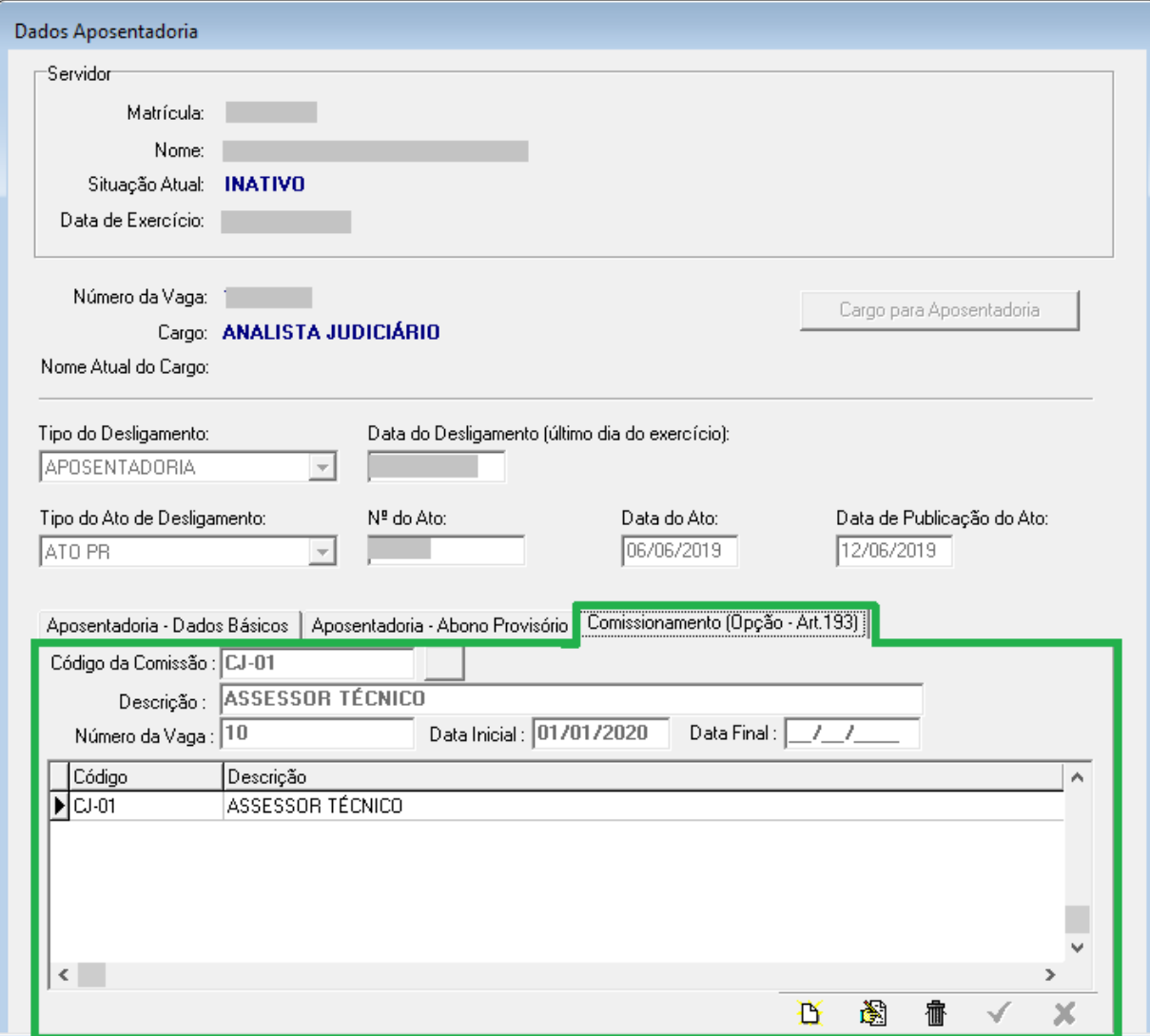

#### <span id="page-22-0"></span>5.1.4 Dados Complementares

Redmine: #36373

# <span id="page-23-0"></span> **6 Adequações – Folhaweb: Relatório de Benefcio x Rubrica**

O submódulo de Benefícios tem como opção de relatório, "Valor do beneficiário na folha...".

Esta opção permitia a consulta dos valores de cada beneficiário de um benefício e categoria(s) selecionado(s), baseado na ntegração com o submódulo de Folha de Pagamento.

Para viabilizar consulta similar, baseado em dados da FolhaWeb, foi necessário criar uma tela para vincular uma rubrica a categoria(s) de benefício.

Dessa forma, são necessário 2 passos:

1º) Vincular os Benefícios/Categorias a Rubricas

2º) Extrair o Relatório de Valor do Beneficiário na Folha

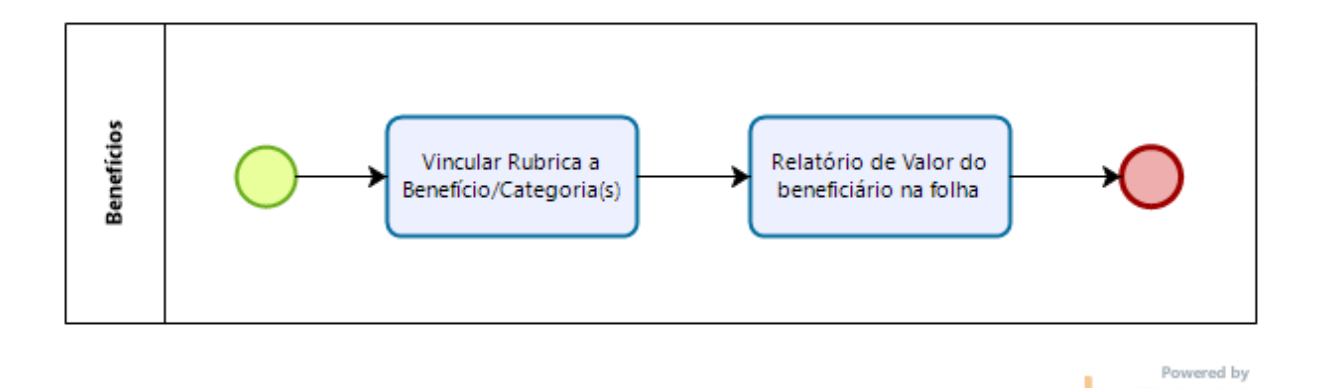

Seguem as instruções para cada passo.

### <span id="page-24-3"></span>**6.1 Vincular Categoria/Benefício x Rubrica Folhaweb**

Não existe uma interação automática no sistema para atualizar o relacionamento entre Benefício/Categoria e Rubrica. Dessa forma, é essencial que as alterações realizadas em um lado (FolhaWeb ou Benefícios) sejam comunicadas e replicadas manualmente do outro lado para o cadastro/relatório refletir a realidade.

Através desta tela, cada Tribunal poderá customizar quais rubricas devem ser consideradas para que o sistema emita o relatório de "Valor do Beneficiário na Folha".

#### <span id="page-24-2"></span> **6i1i1 Menus de Acesso**

[BENEFÍCIOS] > Tabelas > Vinculação Benefício/Categoria x Rubrica Folhaweb

#### <span id="page-24-1"></span> **6i1i2 Pré-Requisito**

Acesso confgurado através do SAO ao submódulo de BENEFÍCIOS

Informações sobre o relacionamento entre o Benefício/Categoria que se deseja consultar, e a(s) respectiva(s) Rubrica(s) na Folhaweb.

#### <span id="page-24-0"></span> **6i1i3 Ações Necessárias pelo Usuário**

#### **A) Selecionar a Rubrica**

É possível realizar a consulta através da Descrição (que é o campo de busca padrão), ou através do Código da Rubrica.

#### Pesquisa por Descrição: No exemplo mais abaixo, ao usar o caracter "%", o sistema traz todas as ocorrências que contêm o texto em seguida.

#### Pesquisa por Código de Rubrica

Selecionando a coluna "Cód.Rubrica", é possível realizar a pesquisa através do Código da Rubrica. A Rubrica da Folhaweb possui 7 dígitos, sendo que os 2 primeiros dígitos indicam a origem da rubrica conforme abaixo: **15**00750 - rubrica local do TRT15 0000730 - rubrica nacional

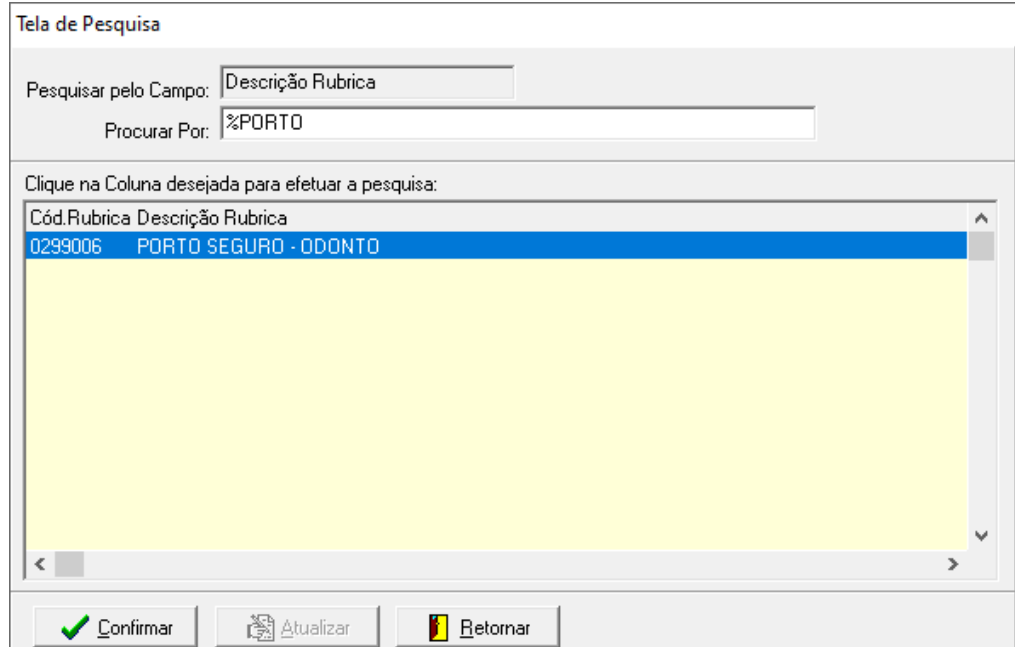

#### **B) Vincular Benefício/Categoria**

É importante que TODAS AS RUBRICAS E BENEFÍCIOS/CATEGORIAS sejam relacionados nesta tela, para que o relatório funcione corretamente.

Para efetivar a vinculação, basta usar as setas para esquerda (vincular) ou para a direita (desvincular).

Para a Rubrica selecionada (B1), escolher qual Benefício (B2) deve ser vinculado.

Para o Benefício selecionado, o usuário deve escolher qual(is) categoria(s) devem ser vinculada(s). A configuração de Categorias vinculadas é realizada através dos botões de seta, entre os painéis de "Categorias Vinculadas" (B3) e Categorias Disponíveis.

É possível ainda vincular uma Rubrica a vários Benefícios. Basta selecionar outro Benefício (B2) e configurar as categorias correspondentes à Rubrica (B1).

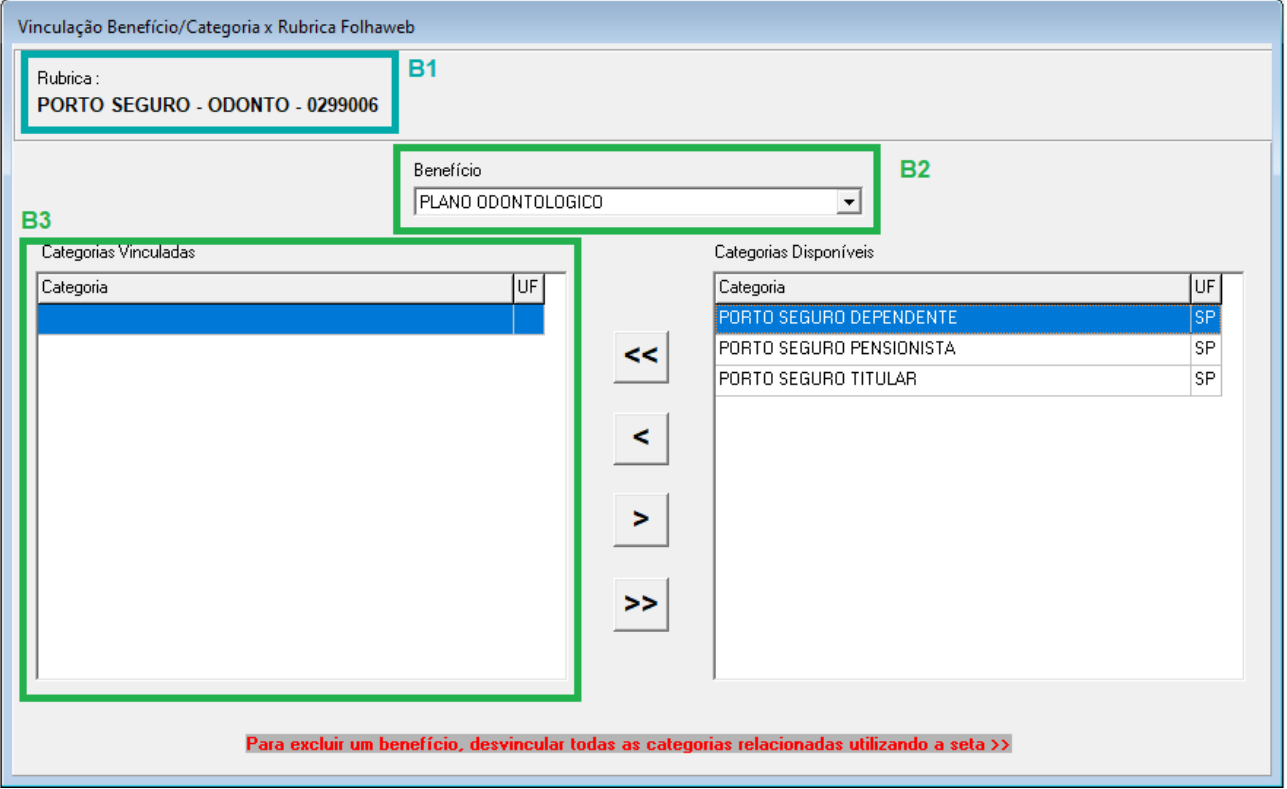

#### **C) Consultar os Vínculos confgurados entre Rubrica e Benefcio/Categoria**

Ao clicar no Botão de Imprimir, haverá as seguintes opções de Consulta:

#### **Por Rubrica**

Rubrica x Benefícios (Todas Categorias) Mostra todas as categorias de todos os benefícios vinculados à Rubrica selecionada na tela principal.

Rubrica x Categoria Vinculada (Rubrica selecionada na tela principal) Mostra somente as categorias do benefício selecionado na tela principal, identificando quais são as relacionadas e as disponíveis.

#### **Listagem Geral**

Geral – Rubricas x Categorias Vinculadas Listagem de TODAS as rubricas e categorias que estão relacionadas entre si.

#### Categorias não Vinculadas a Rubricas

Categorias não relacionadas a NENHUMA Rubrica.

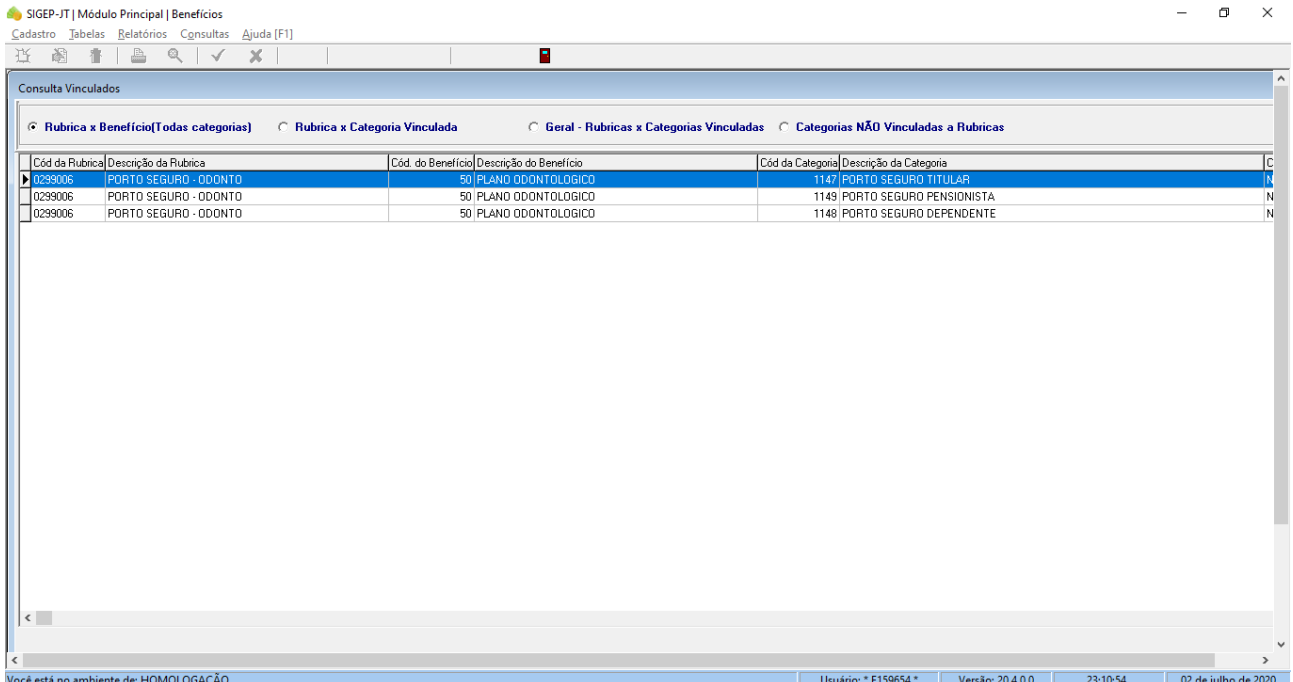

#### **PONTOS DE ATENÇÃO!**

#### **1) Uma Categoria vinculada a mais de uma Rubrica**

É necessário atenção, porque se uma categoria for vinculada a mais de uma rubrica, pode causar distorção no relatório.

Não há impeditivo, mas um alerta é gerado pelo sistema, caso essa situação possa ocorrer.

#### **2) Uma Rubrica vinculada a mais de um "Benefcio"**

#### **2.1) Vincular**

É possível vincular uma rubrica a categorias de benefícios diferentes.

Esta configuração pode ser necessária para fazer as comparações necessárias pela Área de Negócio.

Para vincular, basta

 $2.1.1$ ) Selecionar o(s) Benefício(s) desejado(s);

2.1.2) Selecionar a(s) categoria(s) em Categorias Disponíveis;

2.1.3) Incluir o vínculo, através da seta para a esquerda.

#### **2i2) Desvincular**

Caso uma Rubrica seja vinculada a categorias de Benefícios diferentes, para desfazer o vínculo de um dos "Benefícios", é necessário:

2.2.1) Selecionar o Benefício que agrupa as Categorias que devem ser excluídas;

2.2.2) Excluir todas as categorias da lista de "Categorias Relacionadas", através da seta para a direita.

#### **2i3) Consultar**

A tela permite a consulta a apenas às categorias de um benefício por vez.

Para consultar todos os Benefícios/Categorias vinculados a uma Rubrica, pode-se usar a opção "Imprimir", que permitirá consultar um relatório.

#### <span id="page-27-0"></span> **6i1i4 Dados Complementares**

Redmine: [#32591](https://redmine-sigep.trt2.jus.br/redmine/issues/32591), [#32593,](https://redmine-sigep.trt2.jus.br/redmine/issues/32593) [#32594](https://redmine-sigep.trt2.jus.br/redmine/issues/32594)

## <span id="page-28-4"></span> **6i2 Relatório de Valor do Benefciário na folha**

#### <span id="page-28-3"></span> **6i2i1 Menus de Acesso**

[BENEFÍCIOS] > Consultas > Valor do beneficiário na folha

#### <span id="page-28-2"></span> **6i2i2 Pré-Requisito**

Acesso configurado através do submódulo SAO ao submódulo de Benefícios.

#### <span id="page-28-1"></span> **6i2i3 Ações Necessárias pelo Usuário**

Este relatório já existia no sistema, e foi adaptado para efetuar a consulta à FolhaWeb para trazer o resultado. Para o seu funcionamento, neste caso, é essencial que sejam configurados os vínculos entre Rubrica e Categorias dos Benefícios [\(6.1](#page-24-3) - Vincular Categoria/Benefício x Rubrica Folhaweb).

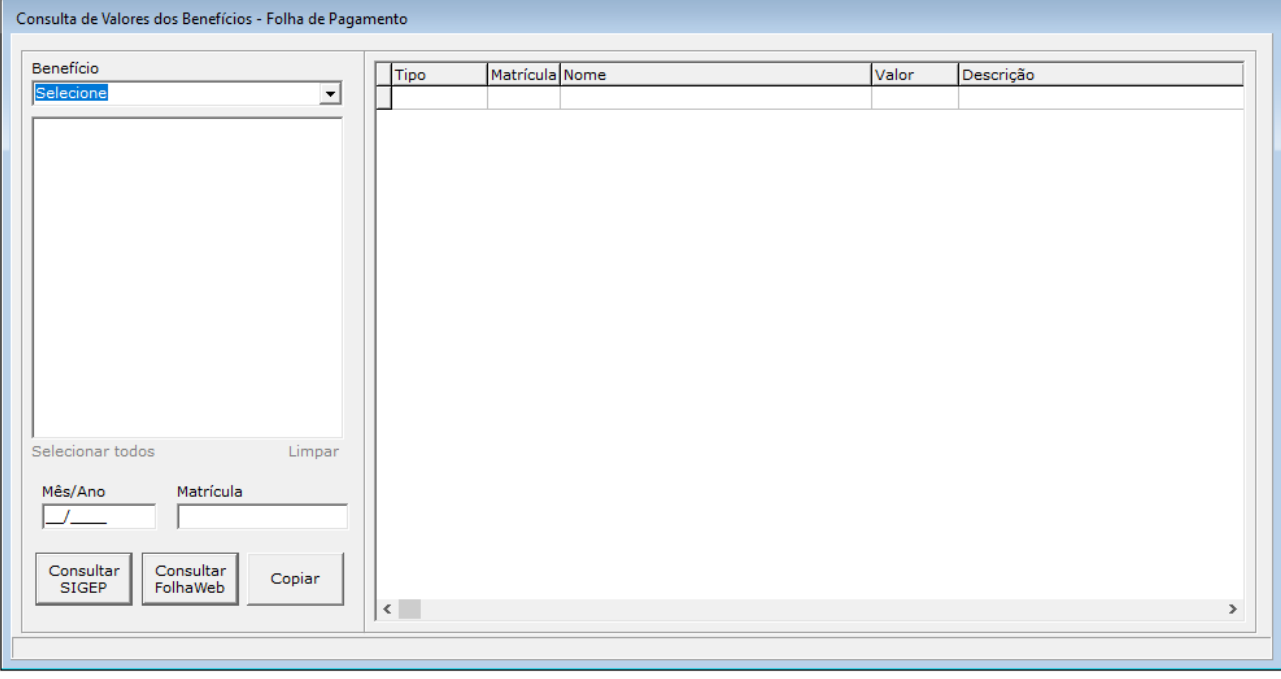

O botão "Consultar SIGEP" foi mantido para permitir a consulta a relatórios anteriores à integração com a FolhaWeb. Ou seja, a partr da atvação da FolhaWeb, deve ser usado o botão "Consultar FollhaWeb".

#### <span id="page-28-0"></span> **6i2i4 Dados Complementares**

Redmine: [#32594](https://redmine-sigep.trt2.jus.br/redmine/issues/32594)

# <span id="page-29-0"></span>7 Adequações - Passivos: Sucessão DFE

De forma simplificada, cadastrar Sucessão DFE no Módulo Principal envolvem os seguintes passos:

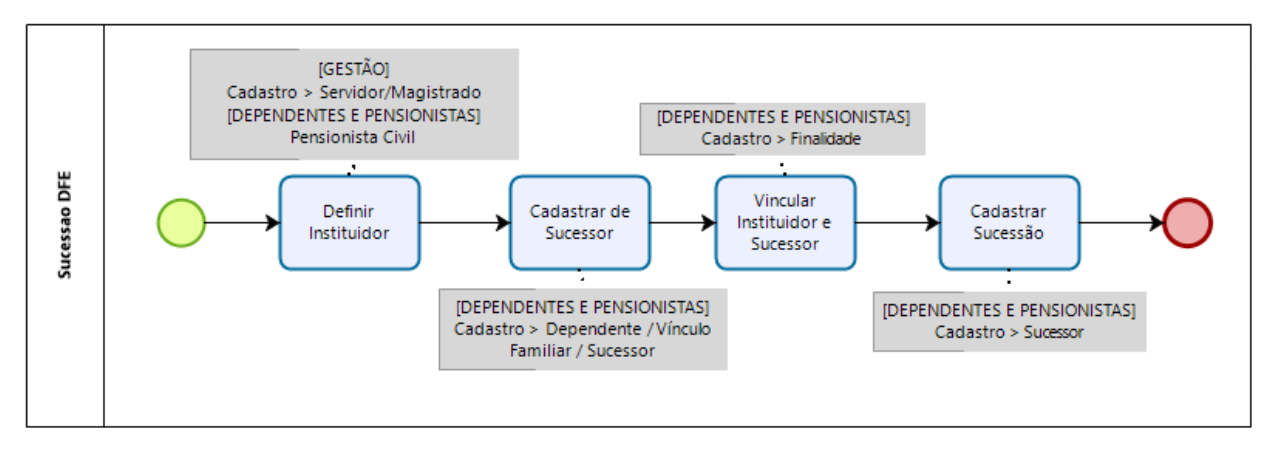

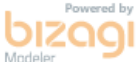

## <span id="page-30-4"></span> **7i1 Defnir Insttuidor da Sucessão – Servidor/Magistrado**

#### <span id="page-30-3"></span> **7i1i1 Menus de Acesso**

[GESTÃO] > Cadastro > Servidor/Magistrado... > Aba Pessoal - Falecimento...

#### <span id="page-30-2"></span> **7i1i2 Pré-Requisito**

Acesso confgurado através do submódulo SAO ao submódulo de GESTÃO.

#### <span id="page-30-1"></span> **7i1i3 Informações ao Usuário**

Um magistrado ou servidor pode ser um instituidor de sucessão, caso a data de falecimento esteja cadastrado no sistema.

Ainda, foram incluídos campos para o Cadastro da Declaração Final de Espólio (DFE).

Dentro do sistema, estas informações serão usadas como base para verificações de preenchimento da Sucessão Pré-DFE e Sucessão Pós-DFE.

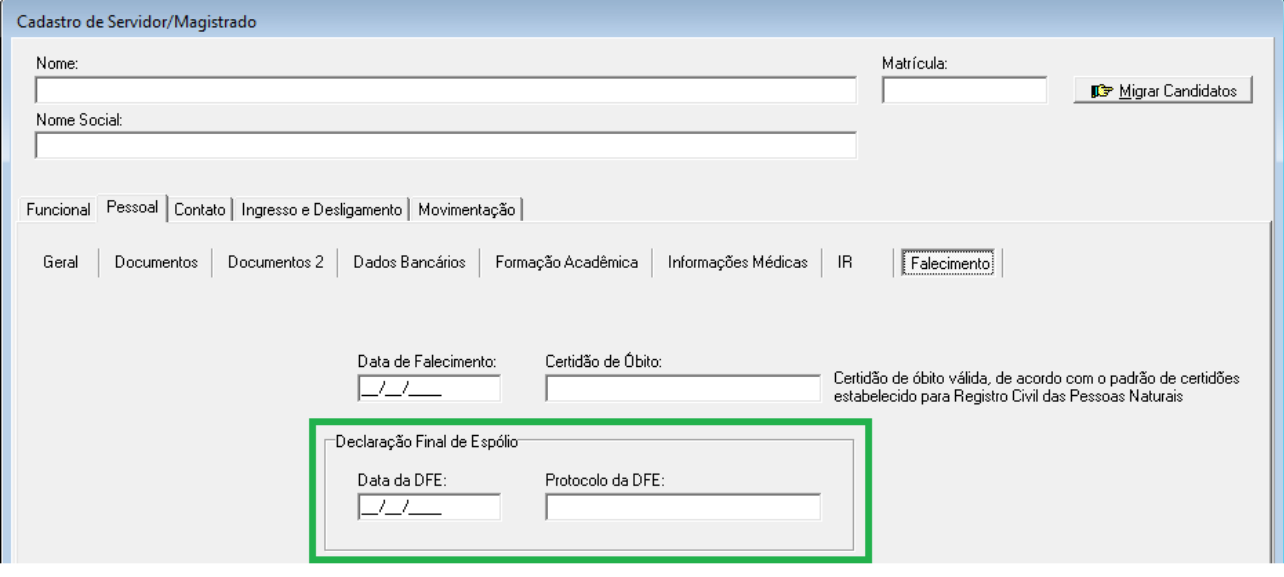

#### <span id="page-30-0"></span>**7.1.4 Dados Complementares**

O Cadastro dos dados de DFE foi distribuído na Versão do SIGEP-JT 1.20, porém está sendo colocado neste documento para facilitar o entendimento do fluxo de cadastro de Sucessão DFE.

### <span id="page-31-3"></span> **7i2 Defnir Insttuidor da Sucessão – Pensionista Civil**

#### <span id="page-31-2"></span> **7i2i1 Menus de Acesso**

[DEPENDENTES E PENSIONISTAS] > Dependente/Vínculo Familiar > Cadastro... > aba dados Pessoais II

#### <span id="page-31-1"></span> **7i2i2 Pré-Requisito**

Acesso confgurado através do submódulo SAO ao submódulo de DEPENDENTES E PENSIONISTAS.

#### <span id="page-31-0"></span> **7i2i3 Informações ao Usuário**

Para determinar se o contracheque será emitido em nome do pensionista falecido que também pode ser um instituidor de direito ou de cada um dos seus beneficiários e também com reflexos na DIRF é necessário adicionar informações sobre a DFE (Declaração Final de Espólio).

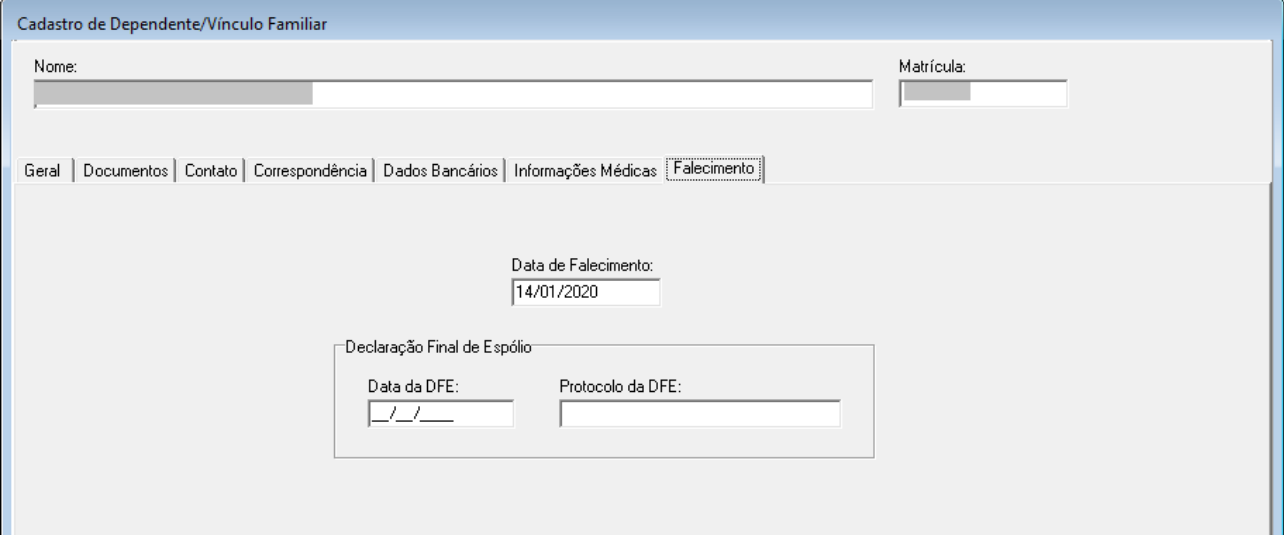

#### <span id="page-31-4"></span>**7.2.4 Dados Complementares**

Redmine: [#32499](https://redmine-sigep.trt2.jus.br/redmine/issues/32499)

### <span id="page-32-4"></span> **7i3 Cadastrar Sucessor DFE**

#### <span id="page-32-3"></span> **7i3i1 Menus de Acesso**

[DEPENDENTES E PENSIONISTAS.] > Cadastro > Dependente/Vínculo Familiar/Sucessor...

#### <span id="page-32-2"></span> **7i3i2 Pré-Requisito**

Acesso confgurado através do submódulo SAO ao submódulo de DEPENDENTES E PENSIONISTAS.

#### <span id="page-32-1"></span> **7i3i3 Informações ao Usuário**

Para cadastrar o Sucessor, será usada a mesma estrutura de Cadastro de Dependente.

Foi incluído um campo para indicar se o Dependente/Vínculo Familiar/Sucessor é uma Pessoa com Deficiência (anteriormente também chamado de PNE), na aba de Informações Médicas.

No caso de Sucessão, esta informação pode influenciar na priorização de pagamento.

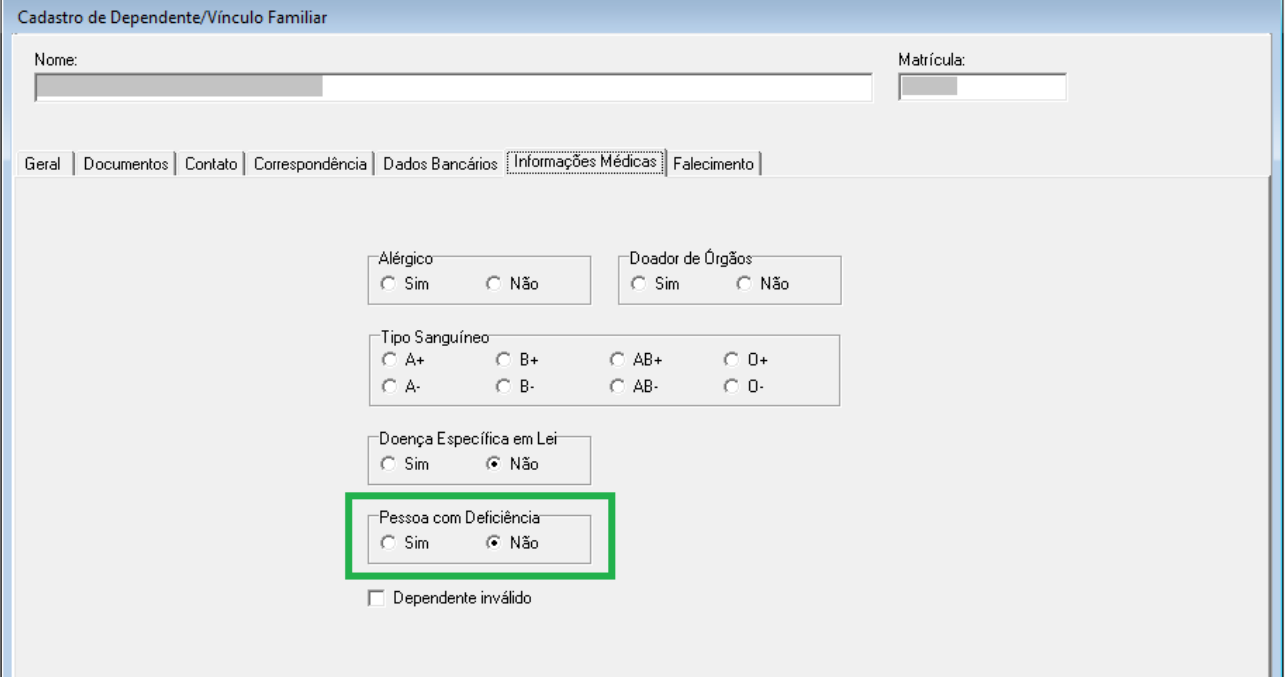

#### <span id="page-32-0"></span>**7.3.4 Dados Complementares**

Redmine: [#36885](https://redmine-sigep.trt2.jus.br/redmine/issues/36885)

### <span id="page-33-4"></span> **7i4 Vincular Insttuidor e Sucessor DFE**

#### <span id="page-33-3"></span> **7i4i1 Menus de Acesso**

[DEPENDENTES E PENSIONISTAS] > Dependente/Vínculo Familiar > Finalidade > Servidor... [DEPENDENTES E PENSIONISTAS] > Dependente/Vínculo Familiar > Finalidade > Pensionista Civil...

#### <span id="page-33-2"></span> **7i4i2 Pré-Requisito**

Acesso confgurado através do submódulo SAO ao submódulo de DEPENDENTES E PENSIONISTAS.

#### <span id="page-33-1"></span> **7i4i3 Informações ao Usuário**

Para cadastrar o Vínculo entre Instituidor e Sucessor, deve ser usado o Cadastro de Finalidade.

Foram criadas 2 Finalidades: SUCESSÃO PRÉ-DFE e SUCESSÃO PÓS-DFE.

Para estas duas finalidades, será apresentado o campo "Percentual", cujo preenchimento é obrigatório.

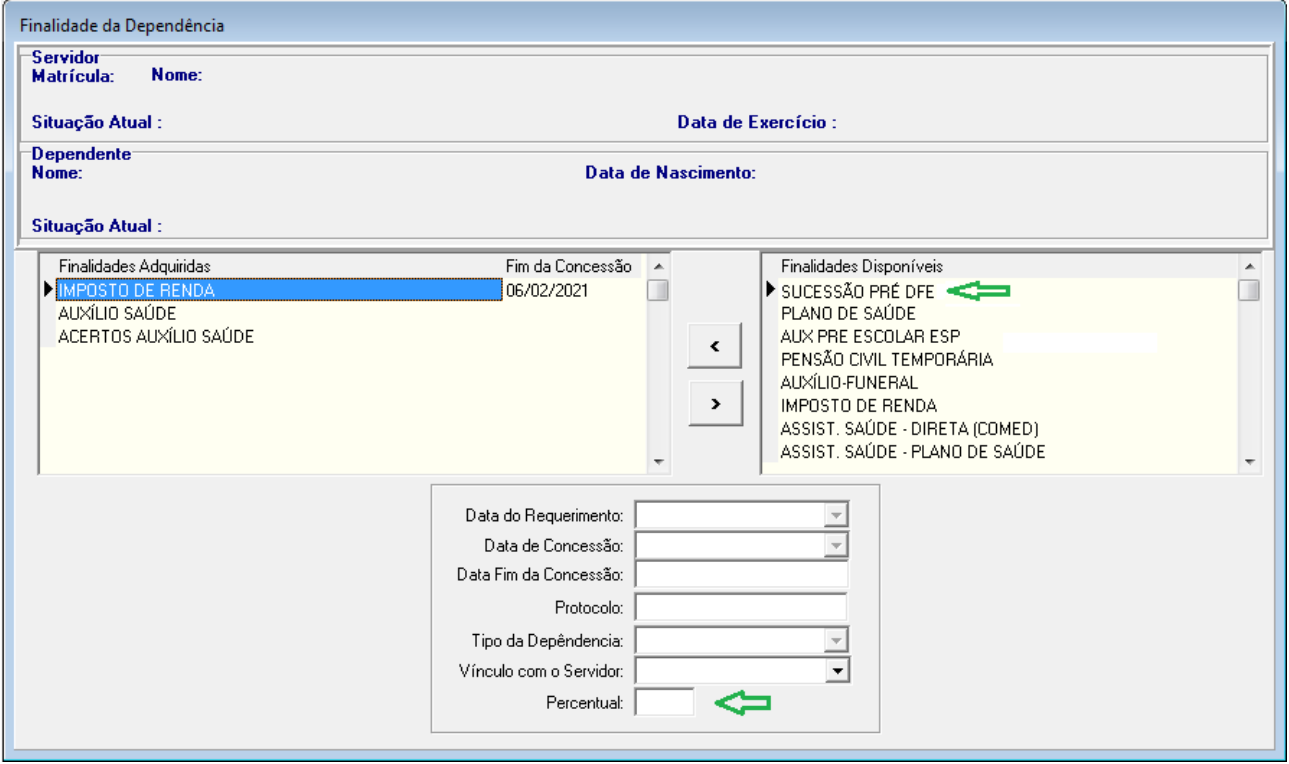

#### <span id="page-33-0"></span>**7.4.4 Dados Complementares**

Redmine: [#32500,](https://redmine-sigep.trt2.jus.br/redmine/issues/32500) #32501, [#38174](https://redmine-sigep.trt2.jus.br/redmine/issues/38174)

### <span id="page-34-3"></span> **7i5 Cadastro de Sucessão**

#### <span id="page-34-2"></span> **7i5i1 Menus de Acesso**

[DEPENDENTES E PENSIONISTAS] > Sucessor...

#### <span id="page-34-1"></span> **7i5i2 Pré-Requisito**

Acesso confgurado através do submódulo SAO ao submódulo de DEPENDENTES E PENSIONISTAS.

#### <span id="page-34-0"></span> **7i5i3 Informações ao Usuário**

O Cadastro de Sucessão envolve dados como Fundamentação Legal e Representante Legal, de forma similar ao que existe para Pensionista Civil.

#### **A) Seleção do Sucessor**

Para entrar na tela de Cadastro, é necessário selecionar as opções, de acordo com a tela abaixo:

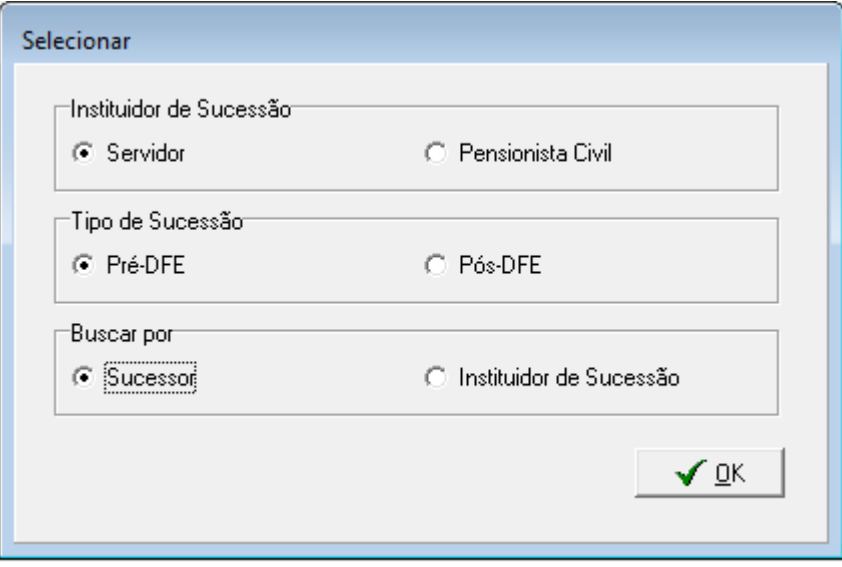

A partir das opções selecionadas, será possível realizar a busca pelo Sucessor que se deseja acessar.

#### **B) Cadastro do Sucessor**

Para habilitar os botões de Determinação Judicial e Representante Legal, é necessário primeiro gravar os dados mínimos da Sucessão, que são preenchidos na tela principal de Sucessão.

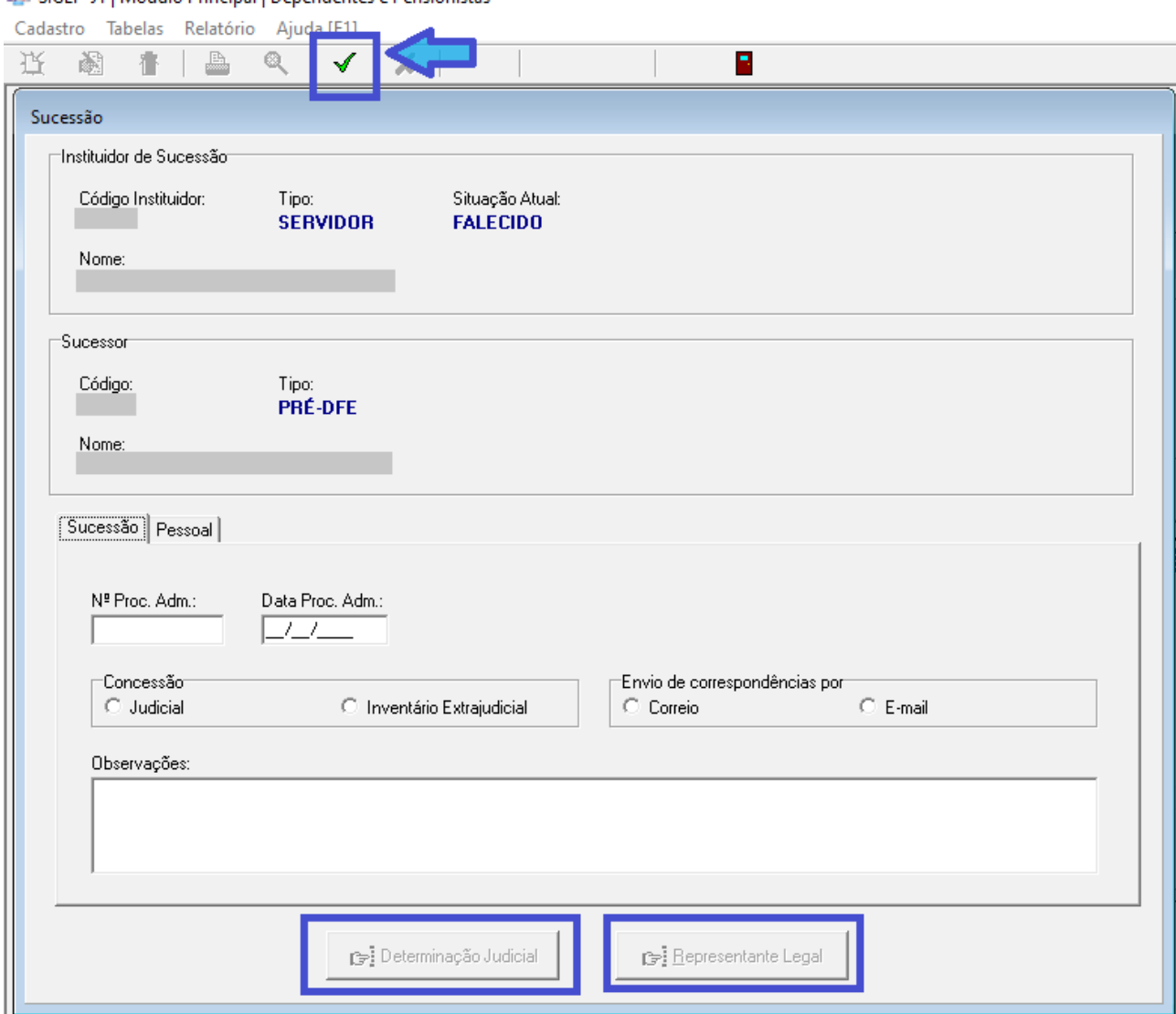

### SIGEP-JT | Módulo Principal | Dependentes e Pensionistas

#### <span id="page-35-0"></span> **7i5i4 Dados Complementares**

Redmine: [#32504,](https://redmine-sigep.trt2.jus.br/redmine/issues/32504) #32506, #32506, [#32507,](https://redmine-sigep.trt2.jus.br/redmine/issues/32507) [#32508,](https://redmine-sigep.trt2.jus.br/redmine/issues/32508) [#32509,](https://redmine-sigep.trt2.jus.br/redmine/issues/32509) [#32510,](https://redmine-sigep.trt2.jus.br/redmine/issues/32510) [#32511,](https://redmine-sigep.trt2.jus.br/redmine/issues/32511) [#32512,](https://redmine-sigep.trt2.jus.br/redmine/issues/32512) [#32513,](https://redmine-sigep.trt2.jus.br/redmine/issues/32513) [#32514.](https://redmine-sigep.trt2.jus.br/redmine/issues/32514)

### <span id="page-36-4"></span> **7i6 Bloqueio de Alteração das Finalidades de Sucessão**

#### <span id="page-36-3"></span> **7i6i1 Menus de Acesso**

[DEPENDENTES E PENSIONISTAS] > Tabelas > Finalidades para Inclusão... [DEPENDENTES E PENSIONISTAS] > Tabelas > Finalidades por Situação Funcional...

#### <span id="page-36-2"></span> **7i6i2 Pré-Requisito**

Acesso confgurado através do submódulo SAO ao submódulo de DEPENDENTES E PENSIONISTAS.

#### <span id="page-36-1"></span> **7i6i3 Informações ao Usuário**

A tabela de cadastro de Finalidades é aberta, ou seja, não há restrição para cada Tribunal incluir ou alterar registros.

Como as finalidades de Sucessão DFE são sensíveis, e alterações podem causar efeito indesejável no módulo de Passivos, o sistema foi alterado para não permitir alterar ou excluir estas finalidades:

- SUCESSÃO PRÉ-DFE;
- SUCESSÃO PÓS-DFE.

#### <span id="page-36-0"></span>**7.6.4 Dados Complementares**

Redmine: [#32502](https://redmine-sigep.trt2.jus.br/redmine/issues/32502)

# <span id="page-37-4"></span> **8 Adequações – SCMP: Cadastro de Andar/Sala**

O Submódulo de Comissionamento é usado para efetuar o cadastro de Unidades Administrativas.

Anteriormente, o sistema permitia somente o cadastro de um endereço por Unidade Administrativa, sendo que este, por sua vez, não tinha informação sobre andar e sala.

O submódulo de Comissionamento foi alterado para:

- Tornar obrigatório o preenchimento de um Endereco Principal para o cadastro de uma Unidade Administrativa (atualizações ou novos cadastros deverão ter esta informação)
- Permitir a definição de vários edifícios, com a indicação de qual é o Edifício Principal;
- Permitir cadastrar o andar e sala de cada edifício.

### <span id="page-37-3"></span> **8i1 Cadastro e Atualização de Andar e Sala**

#### <span id="page-37-2"></span> **8i1i1 Menus de Acesso**

[COMISSIONAMENTO] > Cadastro> Unidade administrativa > Alteração de Nome [COMISSIONAMENTO] > Cadastro> Unidade administrativa > Criação [COMISSIONAMENTO] > Cadastro> Unidade administrativa > Transformação [COMISSIONAMENTO] > Cadastro> Unidade administrativa > Transposição de unidades [COMISSIONAMENTO] > Cadastro> Unidade administrativa > Fusão de unidades [COMISSIONAMENTO] > Cadastro> Un dade adm n stratva > Un dade de agrupamento

#### <span id="page-37-1"></span> **8i1i2 Pré-Requisito**

Acesso confgurado através do submódulo SAO ao submódulo de COMISSIONAMENTO.

#### <span id="page-37-0"></span> **8i1i3 Ações Necessárias pelo Usuário**

#### **A) Edifcío Principal**

Os edifícios que já se encontravam cadastrados no sistema estão definidos como Endereço Principal. No caso de haver vários edifícios, será possível identificar o Edifício Principal através da 1ª coluna da lista de edifícios. Somente é possível selecionar 1 edifício como principal.

#### **B) Cadastro e Consulta de Endereços**

Para cadastrar e consultar edifícios, usar os botões abaixo da lista de edifícios:

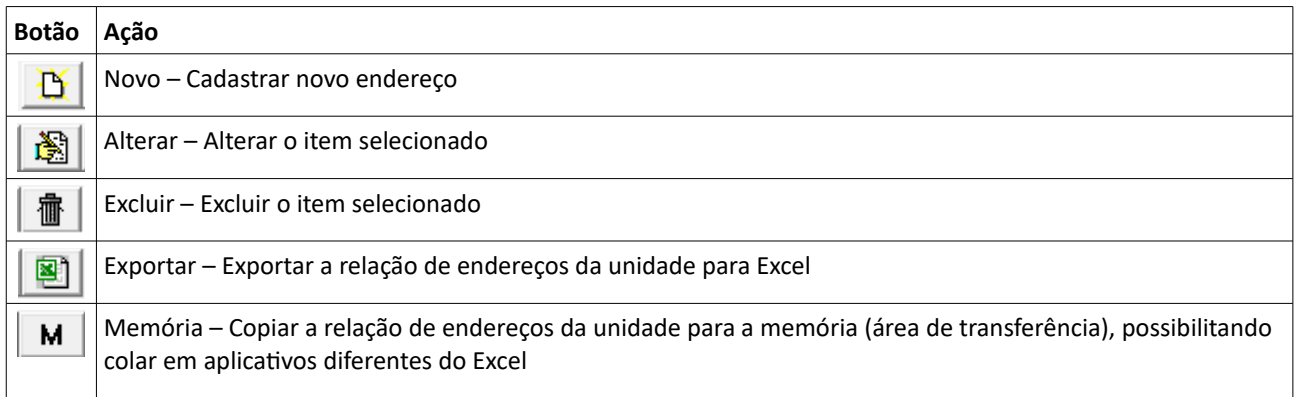

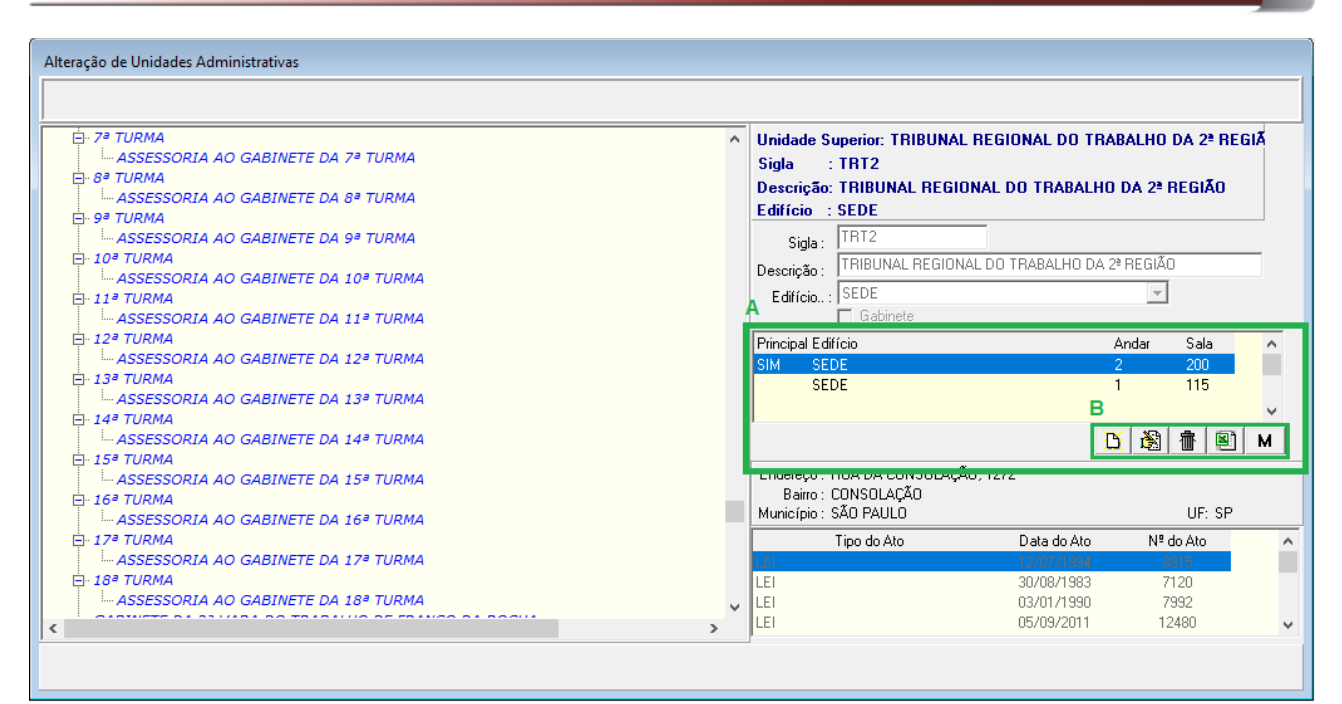

#### <span id="page-38-0"></span>8.1.4 Dados Complementares

Redmine: #32521, #37787, #37883

# <span id="page-39-9"></span> **9 Adequações – SIGS: Bloqueio de Cadastro de Licenças Médicas**

Foram realizadas alterações no Módulo Principal, para restringir alteração de Cadastro de Licenças Médicas, visto que esta parte deve estar sob controle do SIGS, a partir do momento em que for implantado em cada Tribunal.

## <span id="page-39-8"></span> **9i1 Bloqueio de Lançamento de Licenças pelo submódulo Licenças Médicas**

#### <span id="page-39-7"></span> **9i1i1 Menus de Acesso**

[LICENÇAS MÉDICAS] > Tabelas (todas as opções de Menu) [LICENÇAS MÉDICAS] > Licenças Médicas (todas as opções de Menu) [LICENÇAS MÉDICAS] > Liberar

#### <span id="page-39-6"></span> **9i1i2 Pré-Requisito**

Acesso confgurado através do submódulo SAO ao submódulo de LICENÇAS MÉDICAS

#### <span id="page-39-5"></span> **9i1i3 Informações para o Usuário**

A partir do momento em que o SIGS estiver em funcionamento, os Menus de Acesso informados acima passarão a ficar indisponíveis.

Novas Licenças deverão ser incluídas através do SIGS, e alterações em algum afastamento decorrente de Licença Médica poderão ser realizadas através do submódulo de AFASTAMENTOS (ver item seguinte: [9.2](#page-39-3) - [Alterações de](#page-39-3) Licenças Anteriores ao SIGS).

#### <span id="page-39-4"></span>**9.1.4 Dados Complementares**

Redmine: [#36751](https://redmine-sigep.trt2.jus.br/redmine/issues/36751)

### <span id="page-39-3"></span> **9i2 Alterações de Licenças Anteriores ao SIGS**

#### <span id="page-39-2"></span> **9i2i1 Menus de Acesso**

[AFASTAMENTOS] > Cadastro > Afastamentos por Licença Médica...

#### <span id="page-39-1"></span> **9i2i2 Pré-Requisito**

Acesso configurado através do submódulo SAO ao submódulo de Licenças Médicas Acesso configurado através do submódulo SAO ao submódulo de Afastamentos

#### <span id="page-39-0"></span> **9i2i3 Informações para o Usuário**

Afastamentos decorrentes de Licenças Médicas

Para os Afastamentos decorrentes de Licenças Médicas foi aplicada uma restrição no sistema, para permitir alterar somente se não tiverem origem no SIGS.

Ainda, se for necessário incluir mais dias para um Afastamento de Licença Médica, estes devem ser incluídos através do SIGS.

#### Afastamentos para Servidores Cedidos, Removidos ou Licenciados

Anteriormente, a alteração de afastamentos para servidores cedidos, removidos ou licenciados estava liberado, através dos submenus:

- [AFASTAMENTOS] > Cadastro > Afastamentos...
- [AFASTAMENTOS] > Cadastro > Afastamentos por Licença Médica...

A partir desta versão, nesta situação deve ser usado somente 1° submenu informado acima.

#### <span id="page-40-0"></span> **9i2i4 Dados Complementares**

Redmine: [#36751](https://redmine-sigep.trt2.jus.br/redmine/issues/36751)

# <span id="page-41-4"></span> **10 Atribuição de Finalidade em Lote para Cursos Internos**

### <span id="page-41-3"></span> **10i1 Atribuição de Finalidade em Lote**

#### <span id="page-41-2"></span>10.1.1 Menus de Acesso

[CAPACITAÇÃO] > Ação de Capacitação interna > Finalidade em lote para servidores...

#### <span id="page-41-1"></span> **10i1i2 Pré-Requisito**

Acesso confgurado no Módulo SAO ao CAPACITAÇÃO

#### <span id="page-41-0"></span> **10i1i3 Informações para o Usuário**

#### **A) Seleção de Capacitação Interna / Turma**

Para poder atribuir finalidade em lote para todos os participantes que atingiram os critérios de aprovação, é necessário primeiramente selecionar a Capacitação Interna / Turma que se deseja utilizar.

Esta atribuição é liberada somente para turmas concluídas.

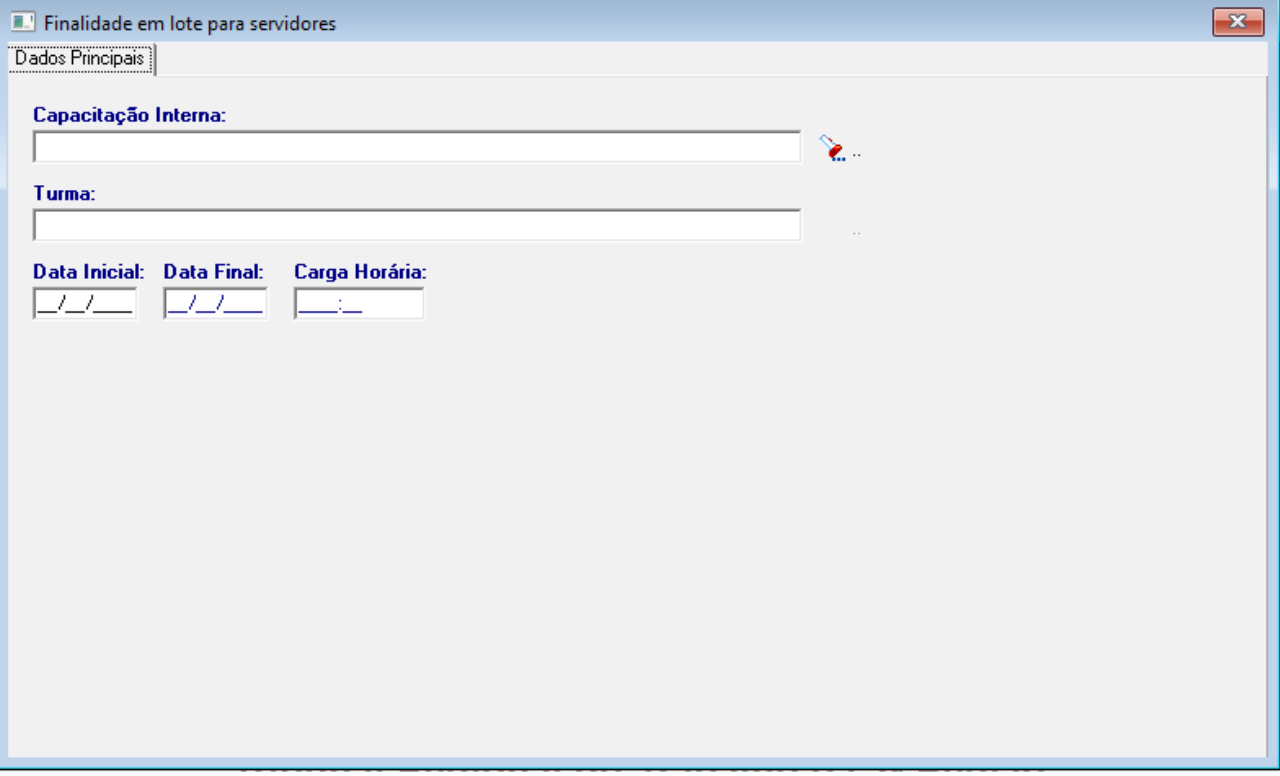

#### **B) Atribuição de Finalidade em Lote**

Uma vez selecionada a turma, a aba "Finalidade" ficará disponível para o usuário.

Para atribuir a Finalidade para os participantes aprovados no curso, deve-se mover a Finalidade desejada do quadro "Finalidades Disponíveis" para "Finalidades da Turma".

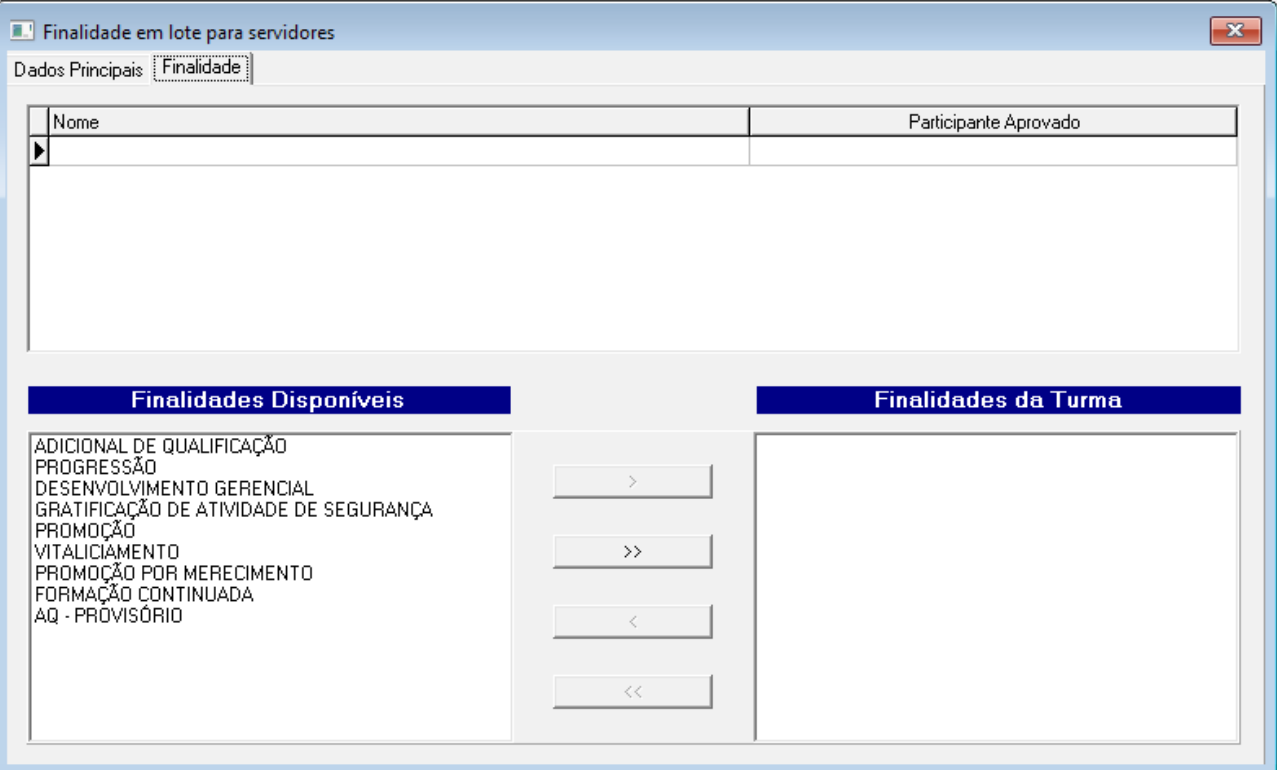

#### B1) Participante

A lista de Participantes não pode ser alterada, é apenas informativa.

A atribuição em lote é realizada somente para participantes do tipo Servidor, que tenham sido aprovados no curso/turma selecionado.

#### B2) Finalidade da Turma x Finalidade dos Participantes

Ter a Finalidade configurada no quadro "Finalidades da Turma" não indica necessariamente que seus participantes têm a mesma Finalidade para a turma selecionada.

Pode haver pequenas diferenças, por exemplo:

- Se alguma finalidade for incluída individualmente a um participante, essa informação não é refletida nesta tela;
- Se algum participante foi adicionado à turma em momento posterior à Atribuição em Lote, através desta tela, pode não ter a Finalidade da Turma.

Para saber a situação da Finalidade para cada participante da turma, é possível consultar o Relatório de Finalidade em [Lote.](#page-43-4)

#### B3) Exclusão de Finalidades

Caso a opção de excluir Finalidade seja acionada (Finalidade movida do quadro de "Finalidades da Turma" para "Finalidades Disponíveis", e a turma já for parte de um percentual de Adicional de Qualificação calculado, a exclusão não será efetivada para o respectivo participante.

Será possível exportar a relação de participantes nessa situação, para copiar para o excel, por exemplo, e tomar as providências necessárias.

#### <span id="page-43-5"></span>**10.1.4 Dados Complementares**

Redmine: [#36559](https://redmine-sigep.trt2.jus.br/redmine/issues/36559)

### <span id="page-43-4"></span> **10i2 Relatório de Finalidade em Lote**

#### <span id="page-43-3"></span> **10i2i1 Menus de Acesso**

[CAPACITAÇÃO] > Relatórios > Finalidade em lote para servidores...

#### <span id="page-43-2"></span> **10i2i2 Pré-Requisito**

Acesso confgurado no Módulo SAO ao CAPACITAÇÃO

#### <span id="page-43-1"></span> **10i2i3 Informações para o Usuário**

Este relatório pode ser usado de forma complementar à Atribuição de Finalidade Lote, para verificar quais as finalidades que estão atribuídas para os participantes de uma turma.

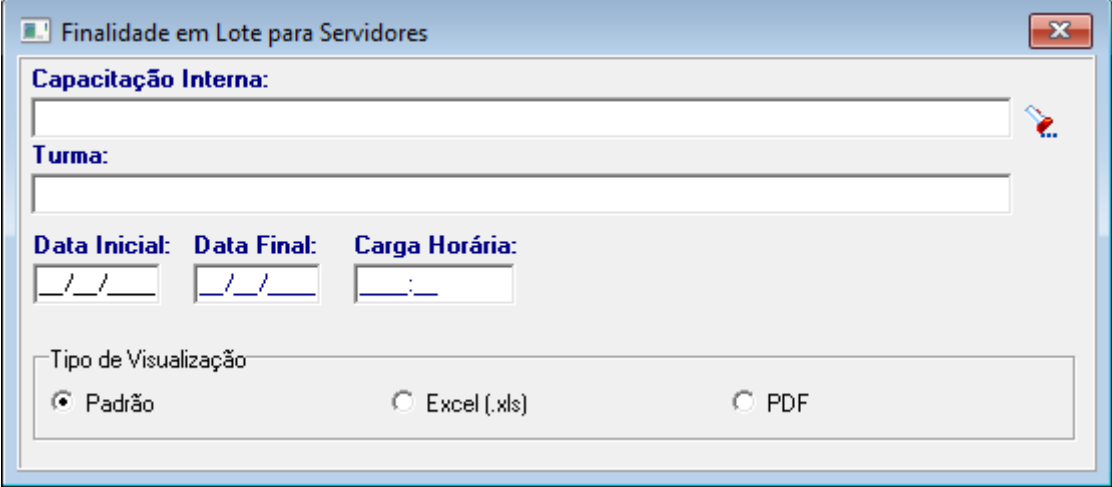

#### <span id="page-43-0"></span>**10.2.4 Dados Complementares**

Redmine: [#36631](https://redmine-sigep.trt2.jus.br/redmine/issues/36631)

# <span id="page-44-0"></span> **11 Versões do Sistema**

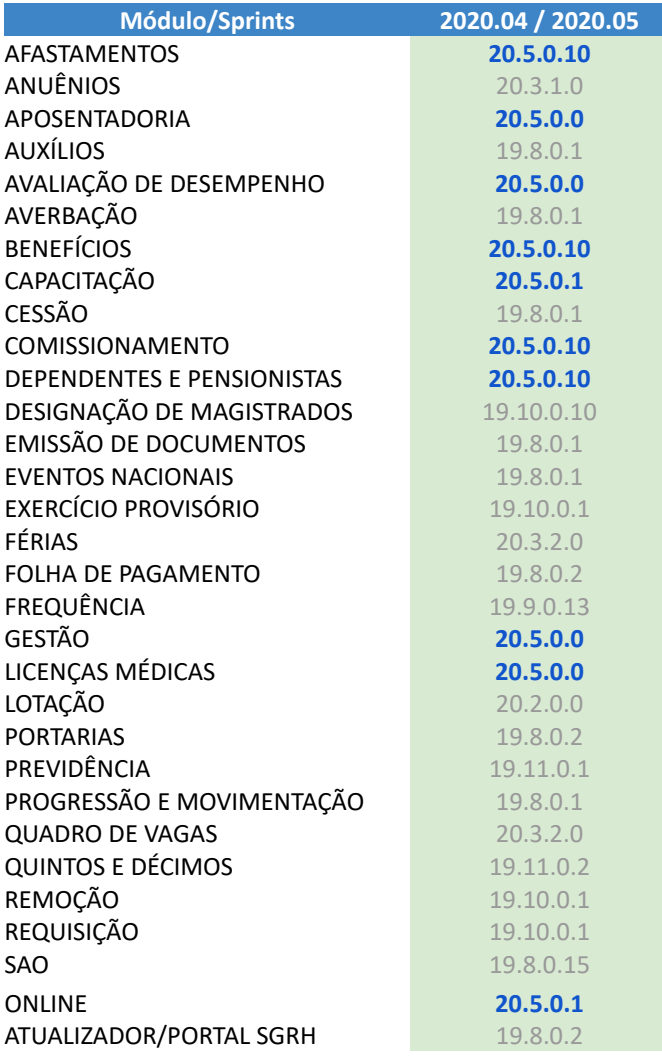